# **WIXFMM-109 802.16-2005 2.5GHz Personal Hot Spot**

# **User Guide**

Version 1.0

Gemtek Technology Co., Ltd. www.gemtek.com.tw

No.1 Jen-Ai Road, HsinChu Industrial Park, HuKou Hsiang, HsinChu Hsien,Taiwan, R.O.C.

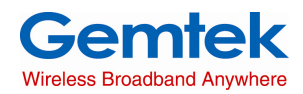

## **Copyright**

This DOCUMENT is copyrighted with all rights reserved. No part of this publication may be reproduced, transmitted, transcribed, stored in a retrieval system, or translated into any language in any form by any means without the written permission of Gemtek Technology Co. Ltd.

## **Notice**

Gemtek reserves the right to change specifications without prior notice. While the information in this document has been compiled with great care, it may not be deemed an assurance of product characteristics. Gemtek shall be liable only to the degree specified in the terms of sale and delivery. The reproduction and distribution of the documentation and software supplied with this product and the use of its contents is subject to written authorization from Gemtek.

# **Contents**

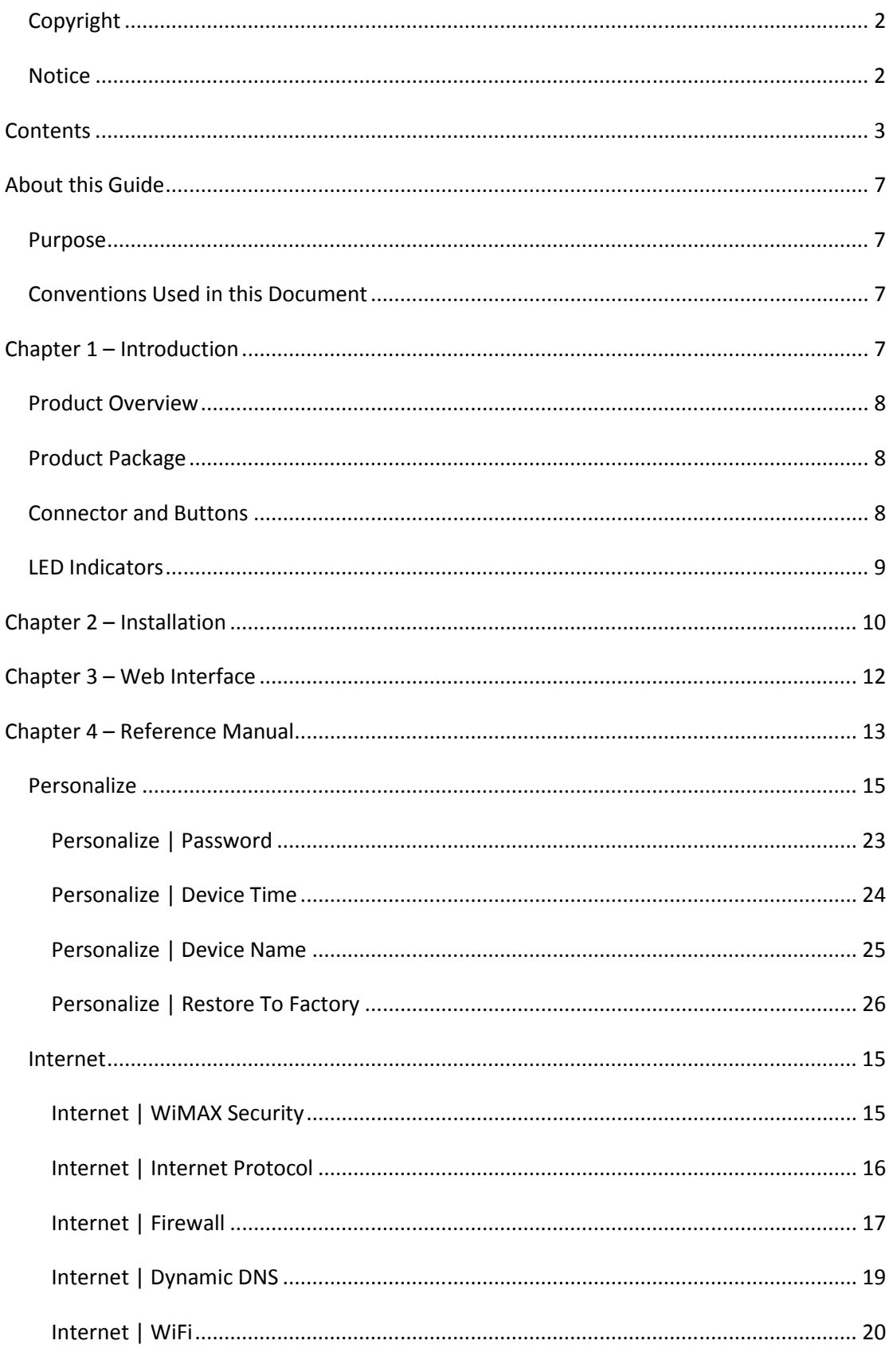

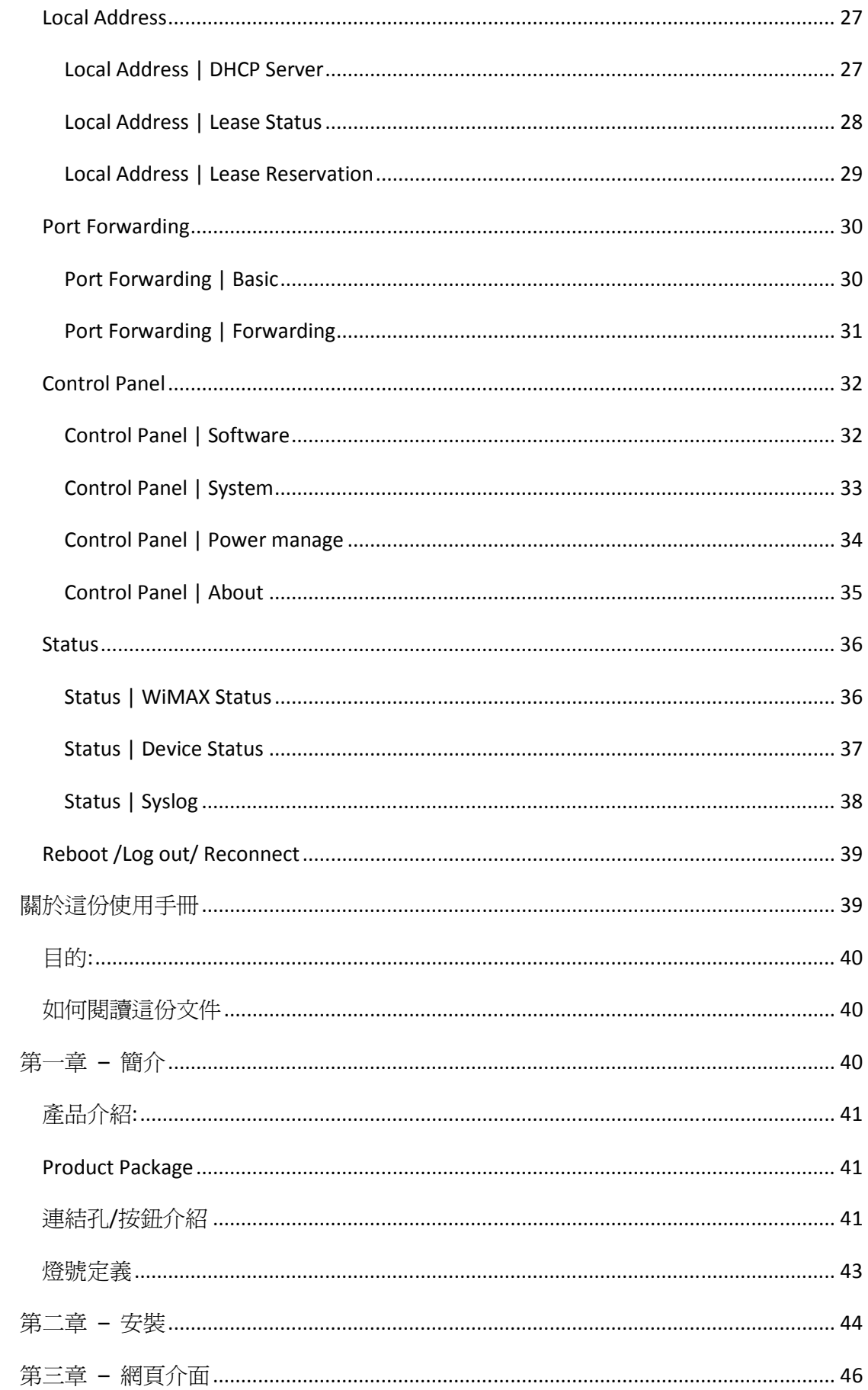

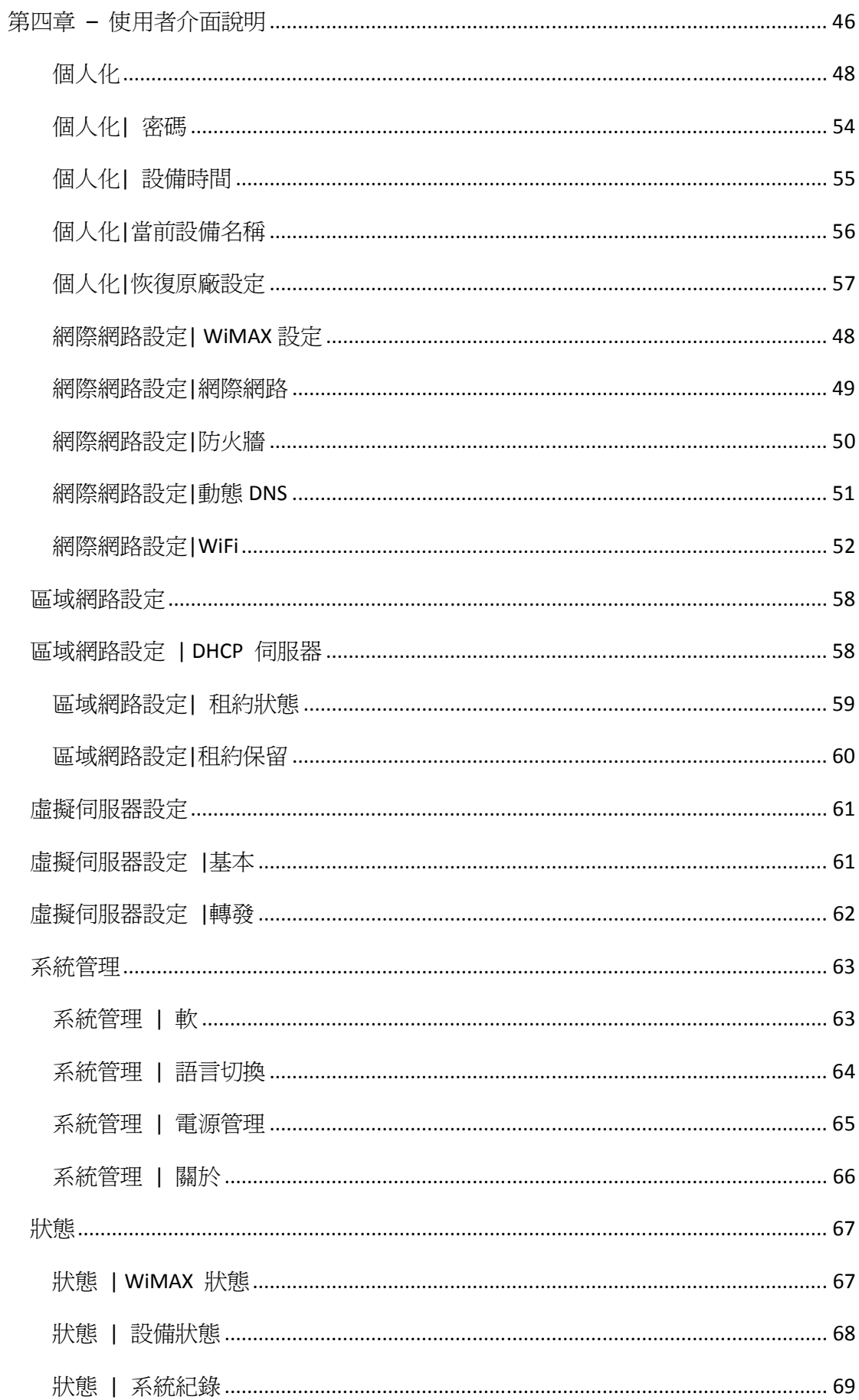

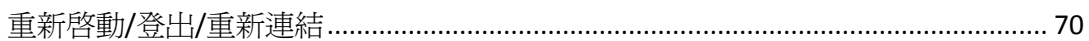

# **About this Guide**

### **Purpose**

This document provides information and procedures on installation and configuration of WIXFMM-109 802.16-2005 2.5GHz Personal Hotspot. You could utilize the theoretical information in this guide to setup your device

### **Conventions Used in this Document**

The following typographic conventions and symbols are used throughout this document:

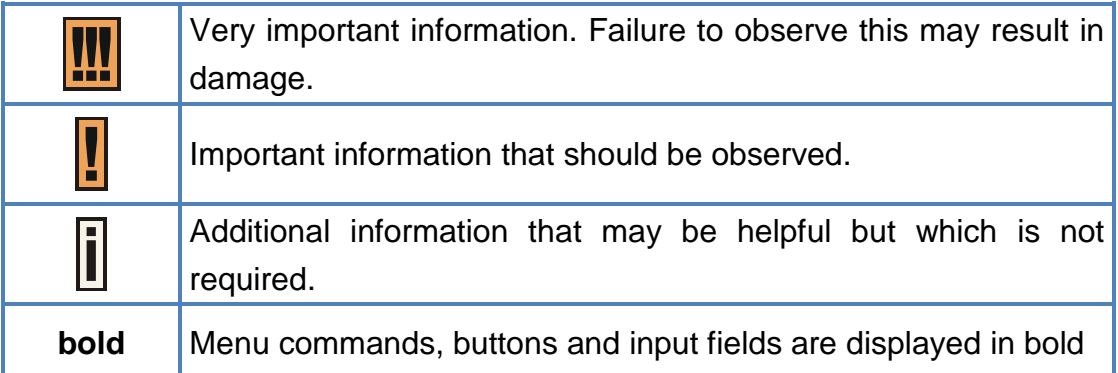

# **Chapter 1 – Introduction**

### **Product Overview**

Thank you for choosing GlobalMobile 802.16-2005 2.5GHz Personal Hotspot.

Compliant with 802.16-2005 WiMAX standard, WIXFMM-109 is a

comprehensive device which can connects to WiMAX network and also

provides Wi-Fi connectivity for multiple users.

### **Product Package**

I

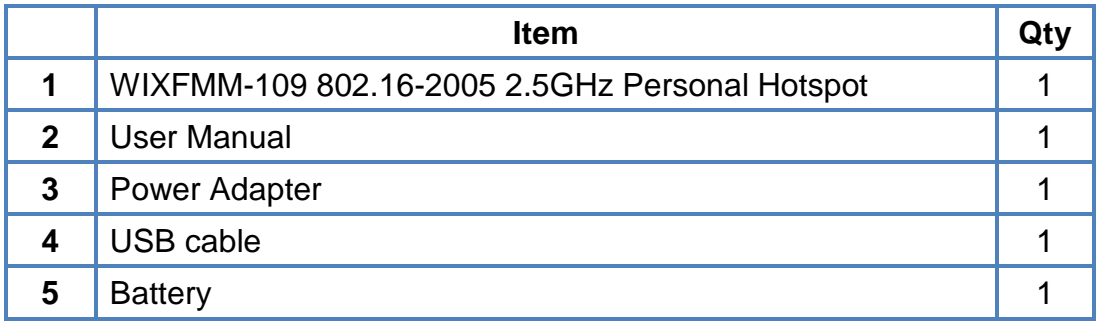

If any of the items mentioned above are missing or damaged, please contact our customer support immediately.

## **Connector and Buttons**

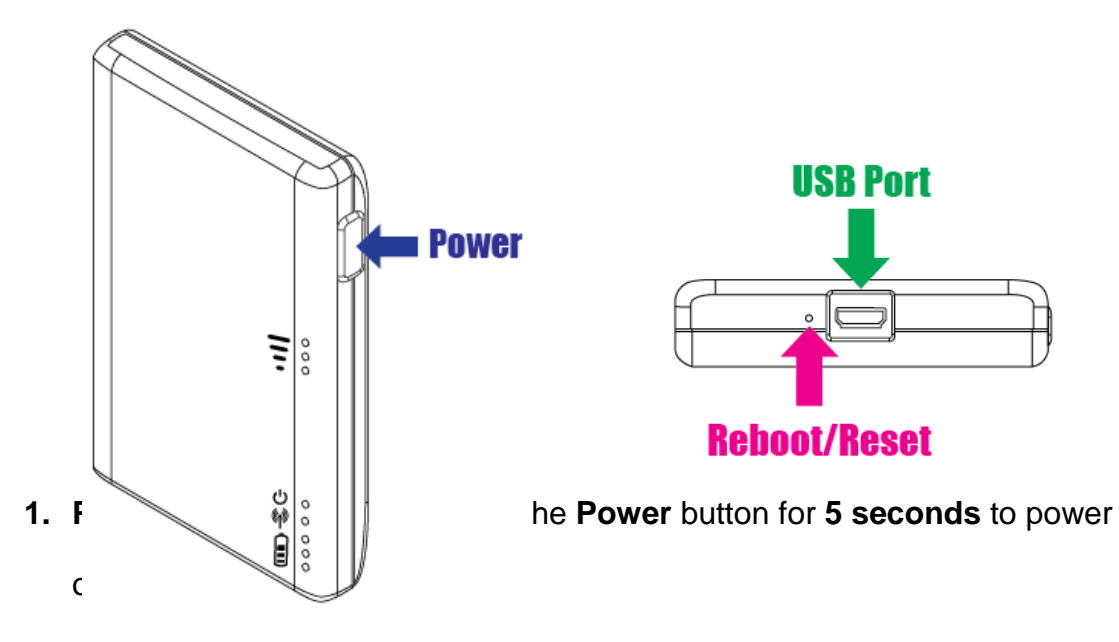

- **2. Reboot/Reset Button:** Press and hold the **Reboot/Reset** button for **less than 5 seconds** to reboot the device. Or press and hold the **Reboot/Reset** button for **more than 5 seconds** to reset the device to factory default.
- **3. USB Port:** This port is to connect your WIXFMM-109 with a PC or charge the built-in battery.

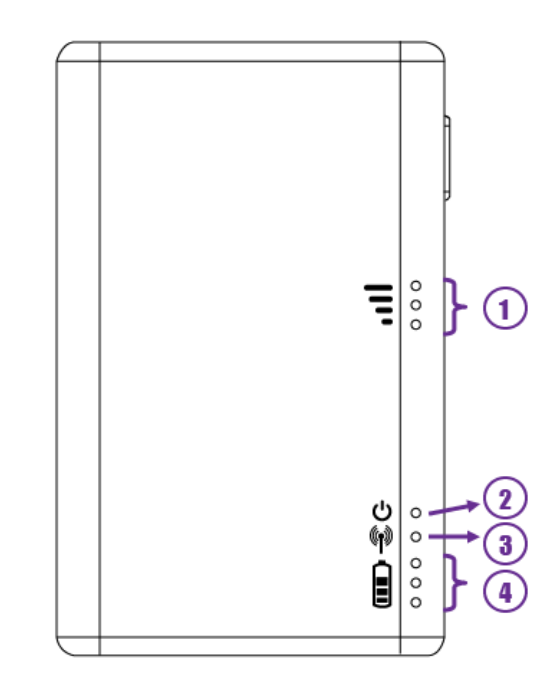

## **LED Indicators**

WIXFMM-109 LED Indicators

| 1.<br>$\mathcal{P}$ | <b>WIMAX</b><br>Signal Strength<br>Power | <b>Blue</b> | Steady ON  | CINR < 14dB        |
|---------------------|------------------------------------------|-------------|------------|--------------------|
|                     |                                          | <b>Blue</b> | Steady ON  | 14dB < CINR < 23dB |
|                     |                                          | <b>Blue</b> | Steady ON  | 23dB < CINR        |
|                     |                                          |             | <b>ON</b>  | Power ON           |
|                     |                                          | <b>Blue</b> | <b>OFF</b> | Power OFF          |
|                     |                                          |             | Flashing   | <b>Booting</b>     |
| 3                   | Wi-Fi                                    | <b>Blue</b> | ΟN         | Wi-Fi ON           |

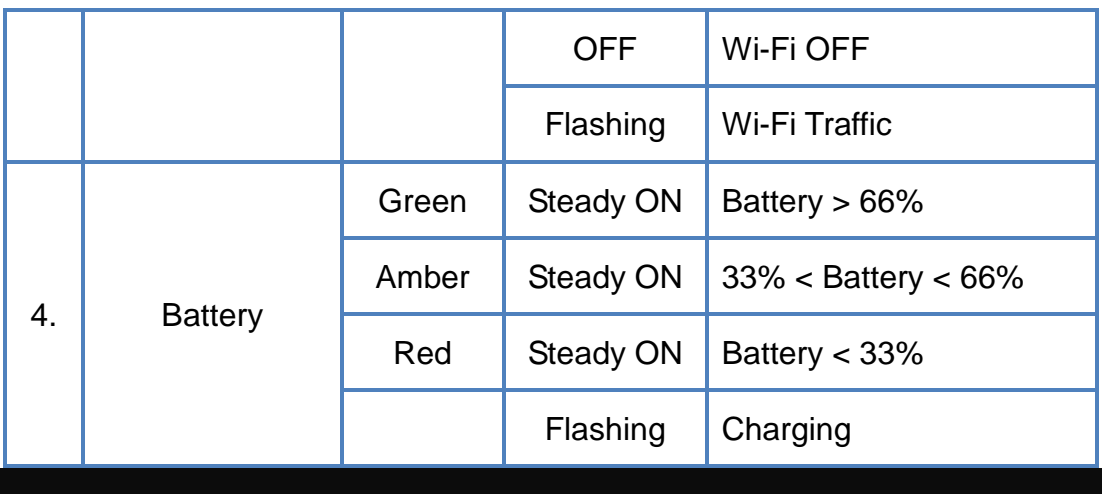

# **Chapter 2 – Installation**

Please follow the steps below to install the device:

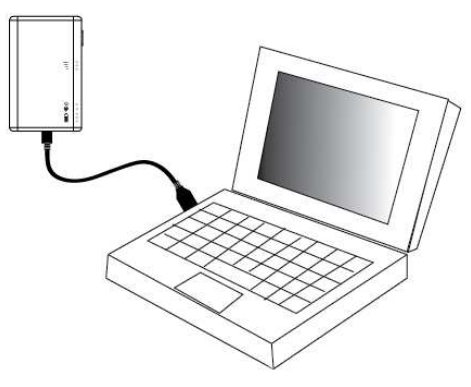

WIXFMM-109 Installation

- **Step1:** Connect the device to your PC with a USB cable provided.
- **Step2:** The device will start the boot process. Please wait for about 60 seconds to let the boot process complete.
- **Step3:** New Hardware Wizard will pop-up.

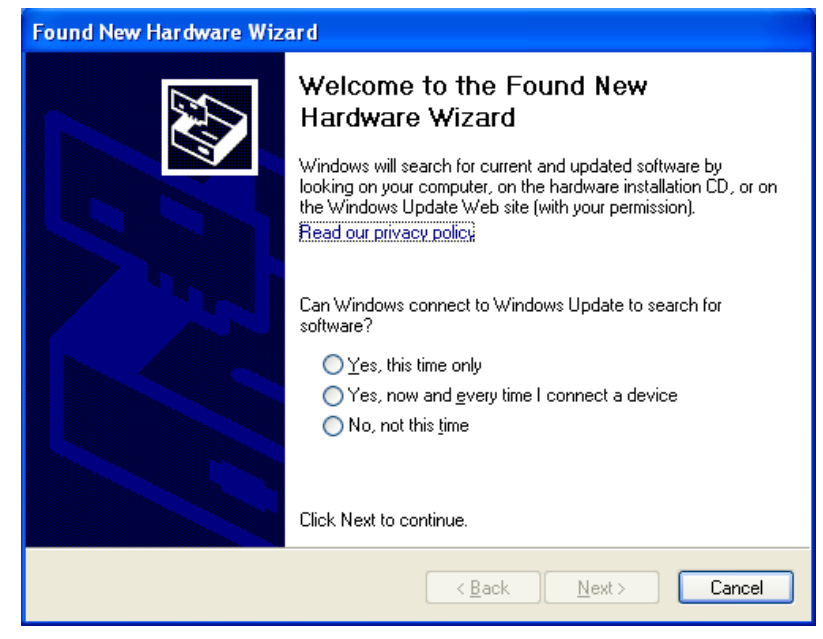

Found New Hardware Wizard – 1

- **Step4:** Select **Cancel and not use Wizard for install.**
- **Step5:** Select the **connected drive** and click.

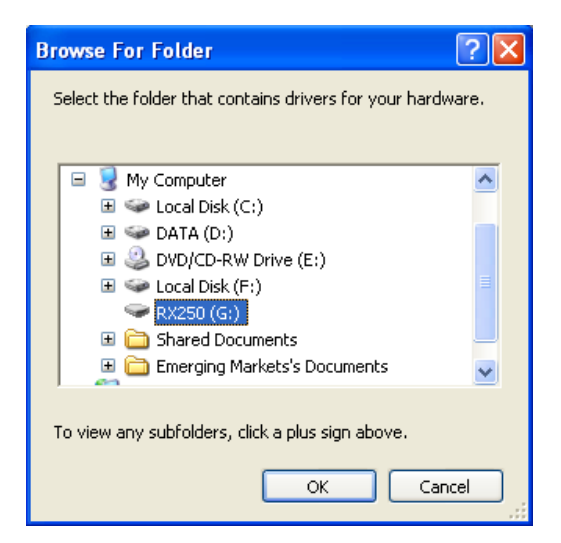

Select driver path

**Step6:** You will see the "Setup.exe" file, click it and proceed set up process.

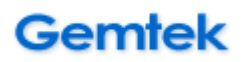

**Step7:** Now you can start browsing the Internet or configure your device using web interface

# **Chapter 3 – Web Interface**

**How can you configure your device through the web interface?** 

- **Step1:** Open the Web browser and enter the default IP address of the WIXFMM-109, which is : **http://192.168.15.1/**
- **Step2:** Your default password is : gmcadmin
- **Step3:** The page shown here will be displayed on your browser. You can now configure the device settings.

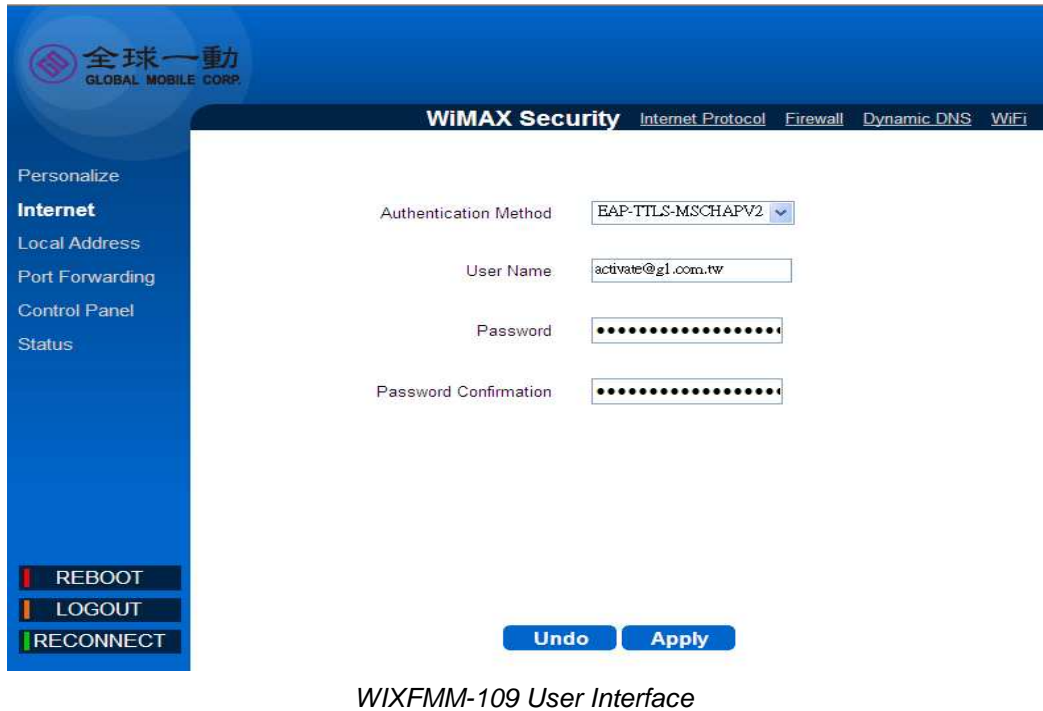

# **Chapter 4 – Reference Manual**

The main menu is located at the left side of the screen and each main menu

item contains sub-items on the top right of the screen. You can refer to the

menu structure is given below:

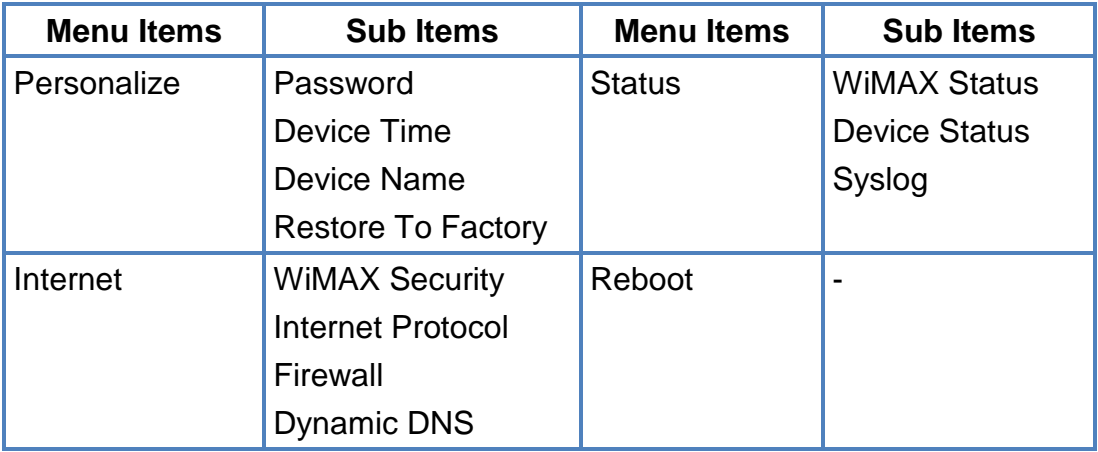

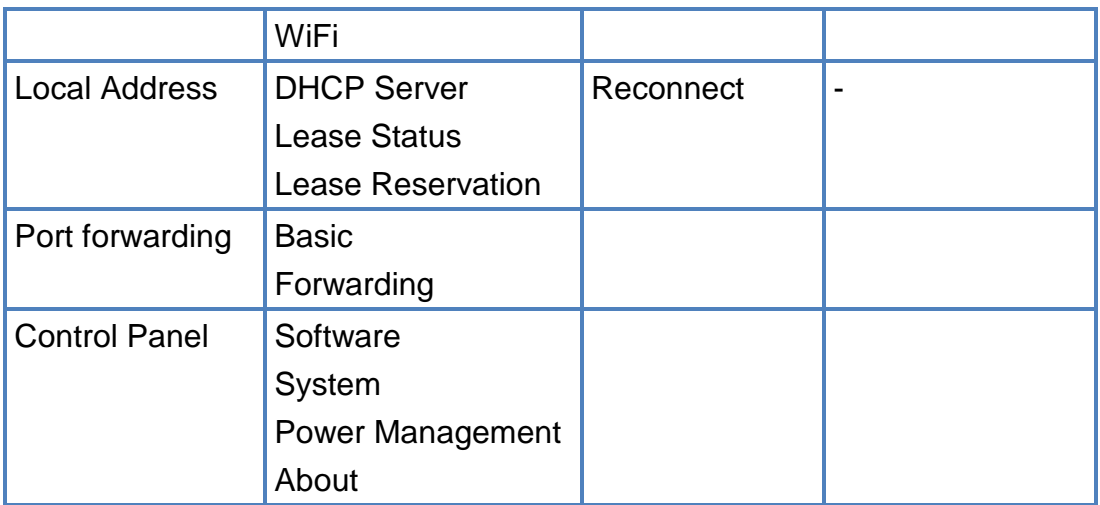

Menu Structure Table

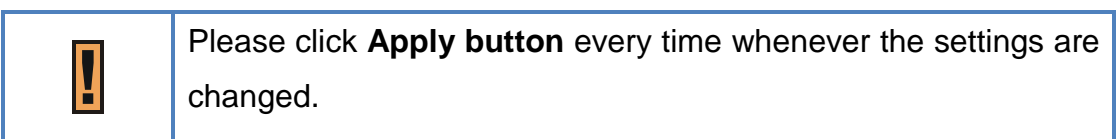

### **Internet Internet | WiMAX Security**

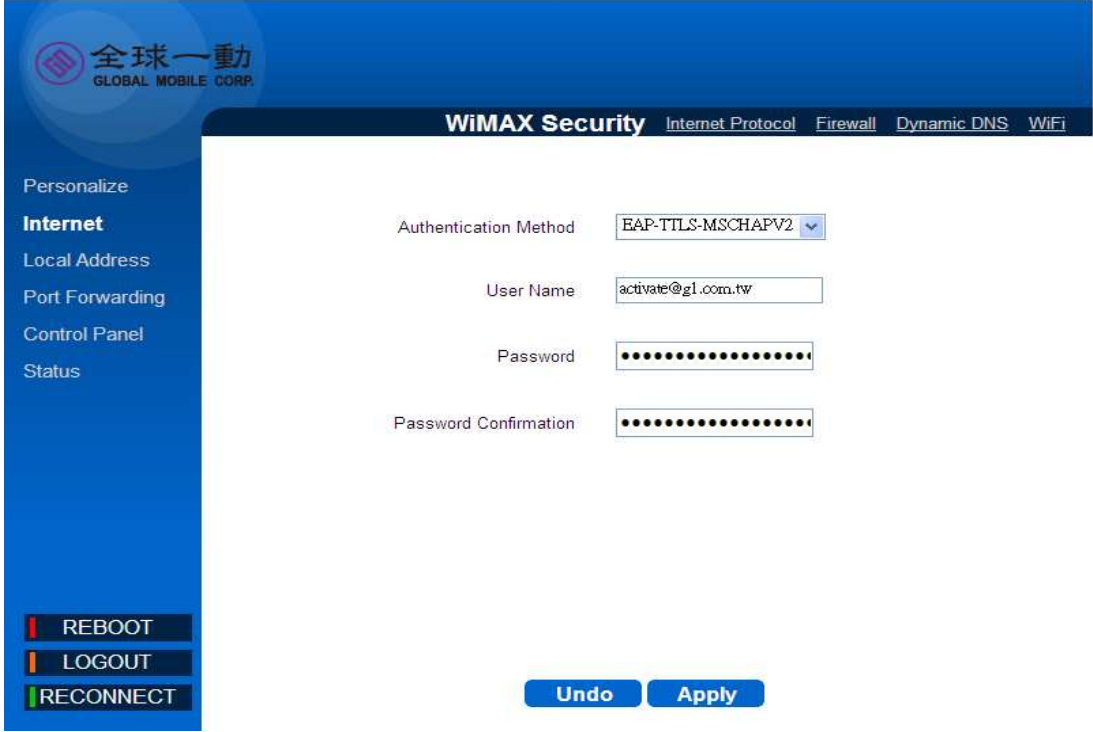

WiMAX Security - EAP-TTLS-MACHAPV2

Select **Internet > WiMAX Security** to setup the security method.

- **Authentication Method:** You should always fix EAP-TTLS-MACHAPV2 ◈ selection when you connecting Global Mobile network.
- **User Name:** Enter the username provided by Global Mobile (It allows 64 ◈ bytes ASCII code)
- **Password:** Enter the password provided by your Global Mobile. (It allows 64 bytes ASCII code)
- ◈ **Password Confirmation:** Re-enter the password again for confirmation.
- ◈ **Undo:** Click Undo to clear the changes you have made on this window.
- ◈ **Apply button:** The changes that you have made on this window can be saved in the device by clicking the **Apply** button.

### **Internet | Internet Protocol**

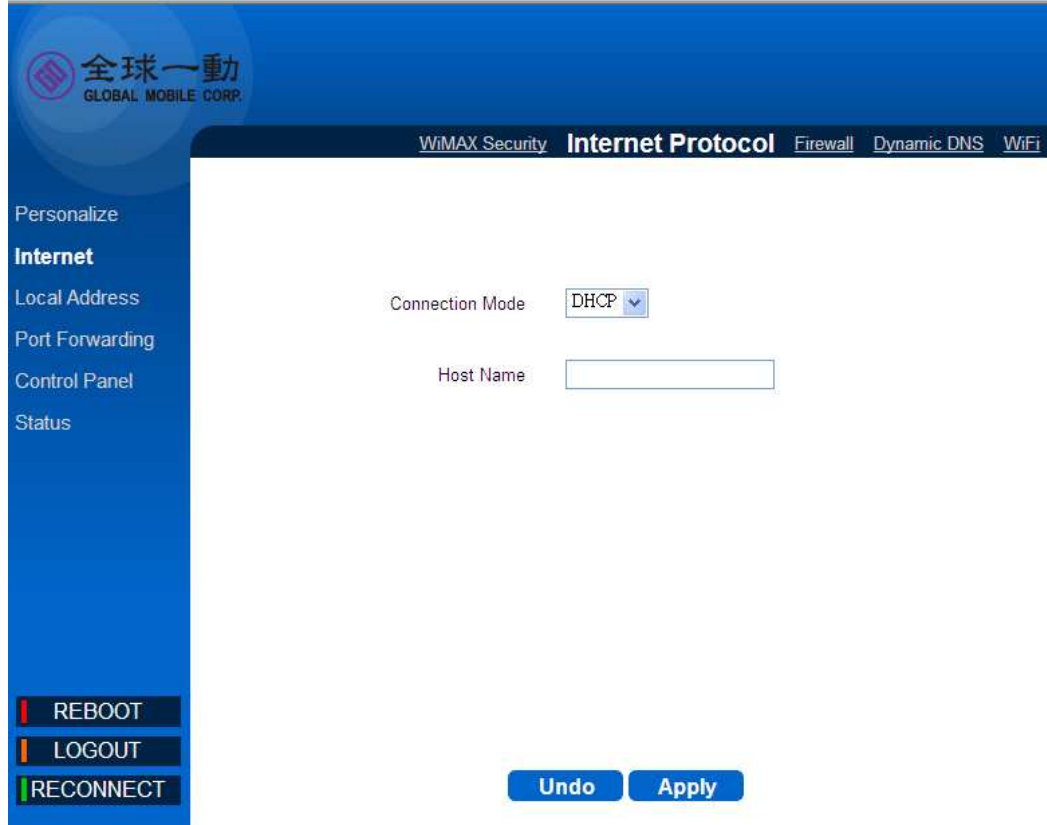

Internet Protocol

Select **Internet > Internet Protocol** to configure the internet protocol.

- ◈ **Connection Mode:** Display the current connection mode of device with the WiMAX network.
- **Host Name:** Enter the host name for DHCP server to identify your device.
- **Undo:** Click the **Undo** button to clear the changes that you have made on this window.
- **Apply:** The changes that you have made on this window can be saved in the device by clicking the **Apply** button.

### **Internet | Firewall**

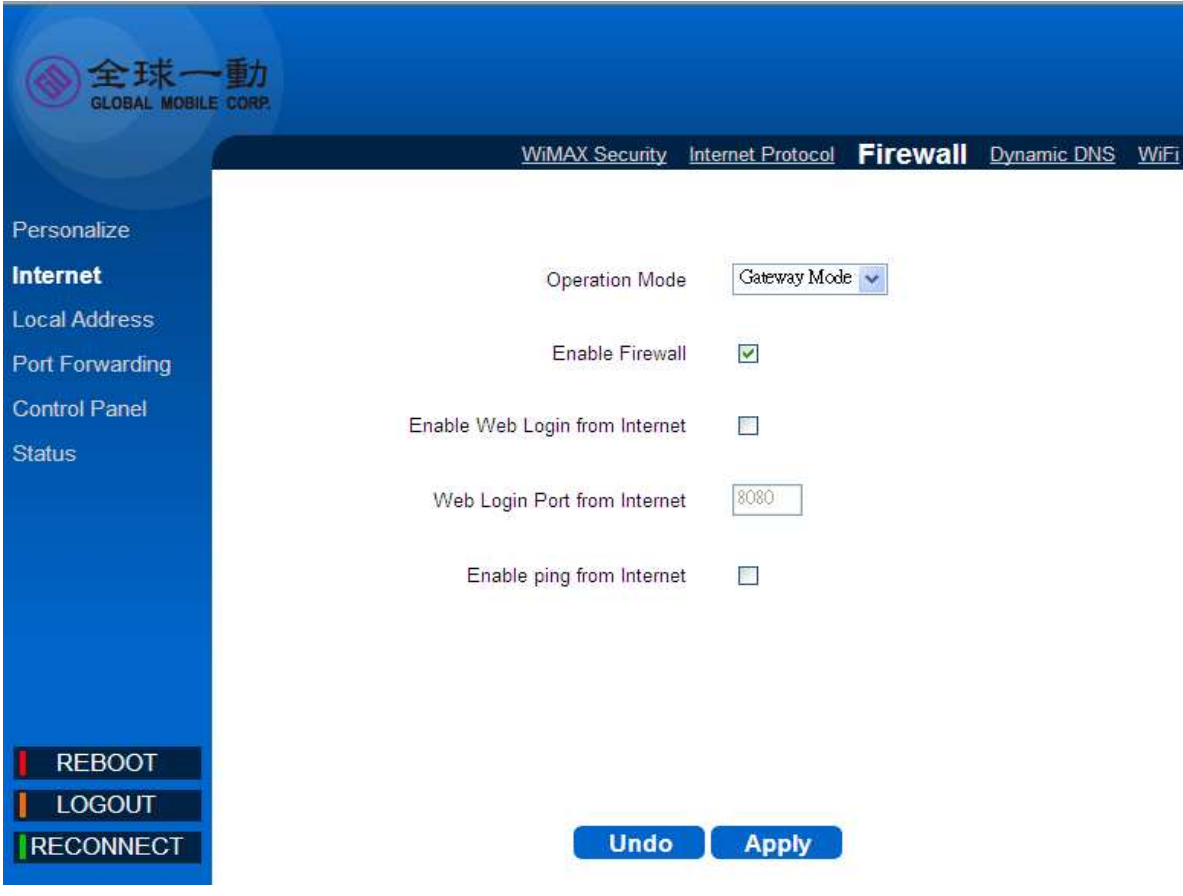

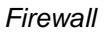

Select **Internet > Firewall** to configure the firewall feature that is built-in to the device. The firewall feature can be used to block unauthorized access while allowing only the authorized communications from the Internet. This feature also allows the device to be managed over the Internet by authorized personnel.

- **Coperation Mode:** Display the operation mode of firewall.
- **Enable Firewall:** Click the checkbox to enable device firewall.  $\bullet$  .
- ◈ **Enable Web Login from Internet:** Enabling this option will allow you to access the device from other networks.( You can access this device via WAN side https://192.168.15.1 )
- **Web Login Port from Internet:** Define a specific port number for security access control (Matches numbers in range of 0 through 65536).

- **Enable ping from internet:** The device will respond to a ping request  $\bullet$ from the internet if this option is enabled.
- **Undo:** Click the **Undo** button to clear the changes that you have made on this window.
- **Apply:** The changes that you have made on this window can be saved in the device by clicking the **Apply** button.

### **Internet | Dynamic DNS**

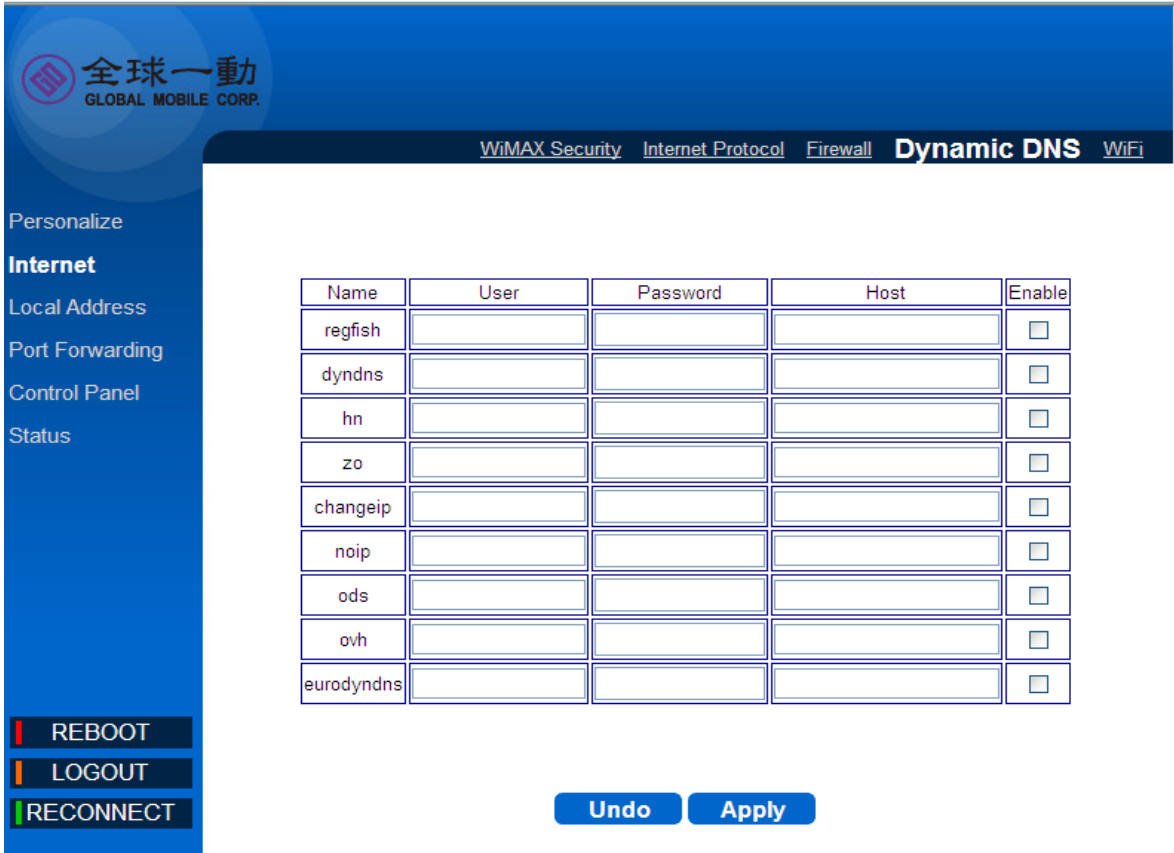

Dynamic DNS

Select **Internet > Dynamic DNS** to configure the DDNS settings. (The device

only provides the listed DNS service providers.)

- **User:** Enter the username provided by your DNS service provider.
- **Password:** Enter the password provided by your DNS service provider. ◈
- **Host:** Enter the host provided by your DNS service provider. ◈
- ◈ **Enable:** Enable the DNS service provider by checking this checkbox.
- $\clubsuit$ **Undo:** Click the **Undo** button to clear the changes that you have made on this window.
- **Apply:** The changes that you have made on this window can be saved in the device by pressing the **Apply** button.

### **Internet | WiFi**

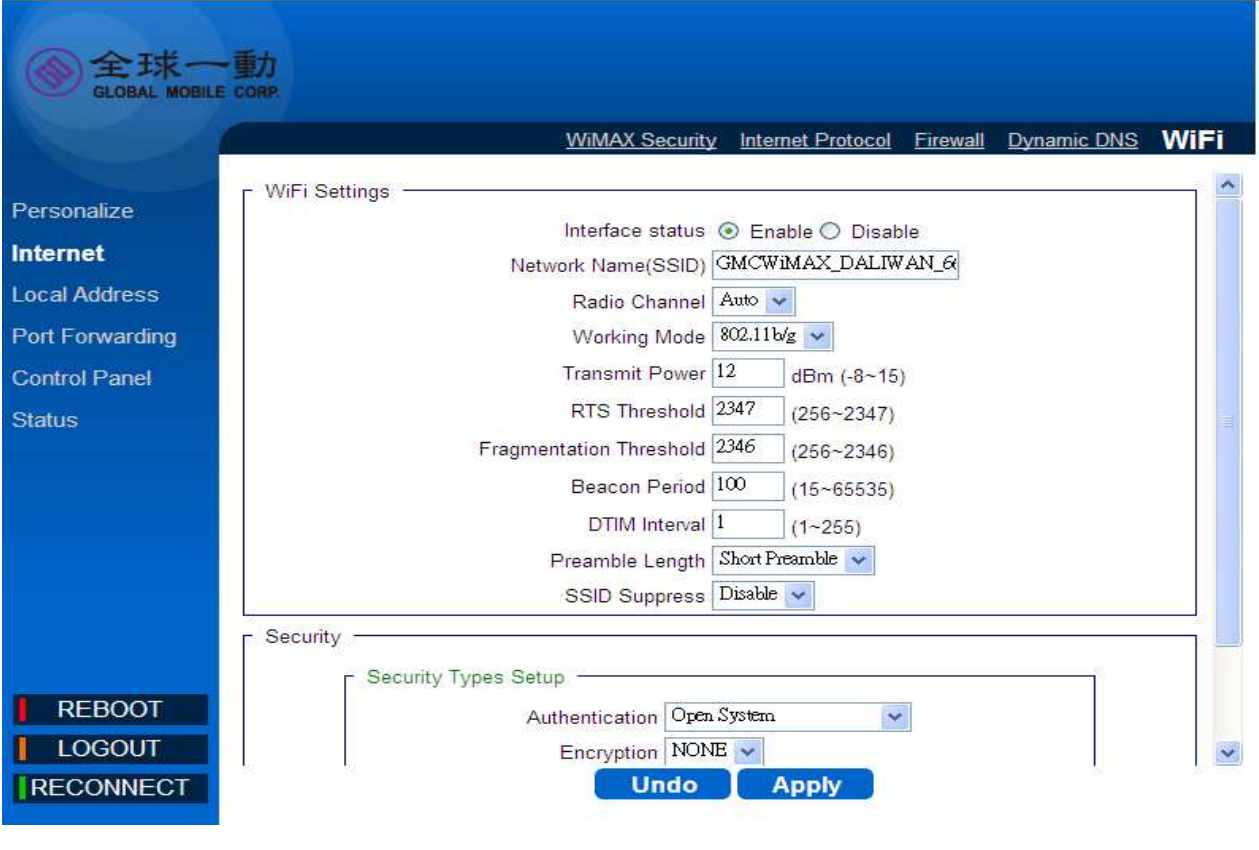

WiFi

Select **Internet > WiFi** to enable/disable and configure the Wi-Fi interface.

### **WiFi Settings:**

- **Interface status:** Enable or disable the Wi-Fi interface by clicking this  $\bigcirc$ radio button.
- **Network Name (SSID):** Define the service set identifier for your Wi-Fi network access. (Maximum 32 bytes string)
- **Radio Channel:** Select the appropriate channel for your Wi-Fi network.

- **Working Mode:** Select the wireless operation mode for your Wi-Fi network. (The selection contains 802.11b/g, 802.11b only and 802.11g only)
- **RTS Threshold:** Specify the packet size threshold of the device by changing the request-to-send (RTS) value. (Range : 256 to 2432)
- **Fragmentation Threshold:** Specify the size of the fragmented packets. (The default maximum value 2346 is recommended.)
- **Beacon Period:** Enter the amount of time between beacons in kilomicroseconds.
- **DTIM Interval:** Specify the time interval between each DTIM (Delivery Traffic Indication Message) contained in Beacon.
- **Preamble Length:** Define the length of preamble, either short or long.
- **SSID Suppress:** Enable or disabling suppression of SSID broadcasting. **Security:**
- **Authentication:** Select the Wi-Fi security method.
- **Encryption:** Select the Wi-Fi encryption algorithm.

#### **ACL Setting:**

ACL Settings

- **System Default:** Select the filter action for the device access control.
	- **1. Disable:** Select disable to disable access control (ACL) feature.

System Default Disable

- **2. Allow:** To create a MAC filter list that allows the specific clients to have access to the wireless network.
	- **Insert:** Click Insert to add MAC address (up to 10) to the list.
	- **Del:** Click Del to remove MAC address from the list.

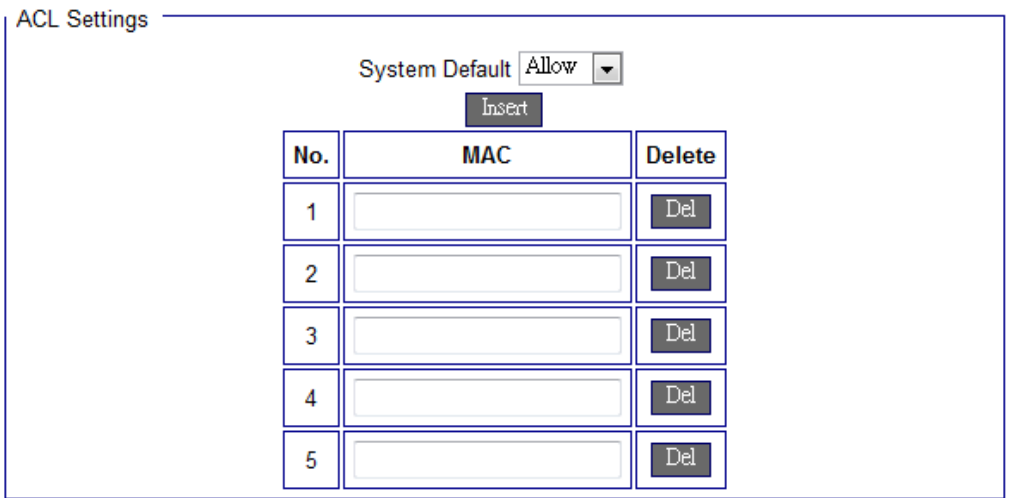

**3. Deny:** To create a MAC filter list that will block the specific clients to have access to the wireless network.

**Insert:** Click Insert to add MAC address (up to 10) to the list.

**Del:** Click Del to remove MAC address from the list.

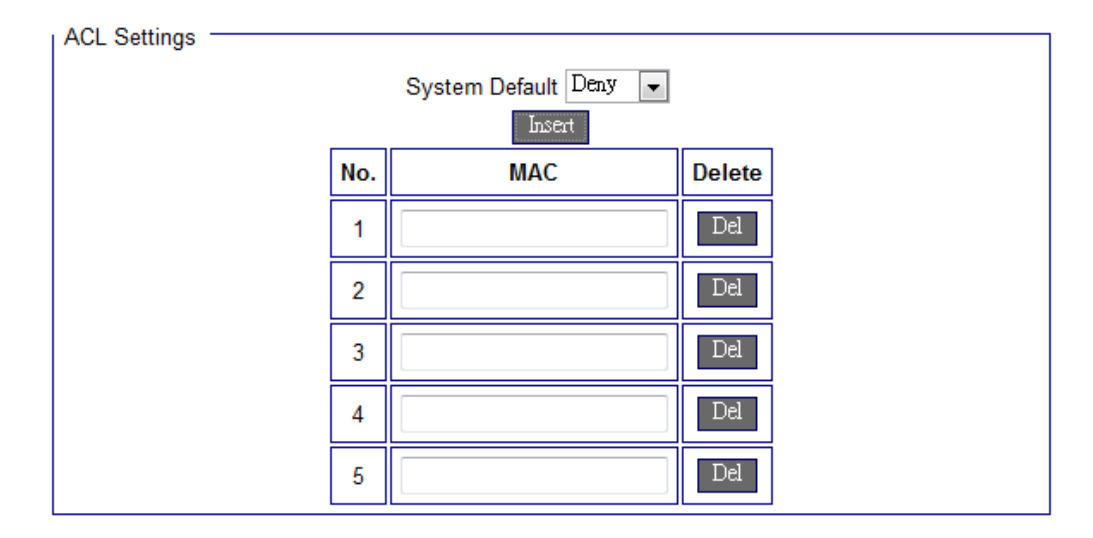

- **Undo:** Click the **Undo** button to clear the changes that you have made on ۰ this window.
- **Apply:** The changes that you have made on this window can be saved in the device by clicking the **Apply** button.

### **Personalize**

### **Personalize | Password**

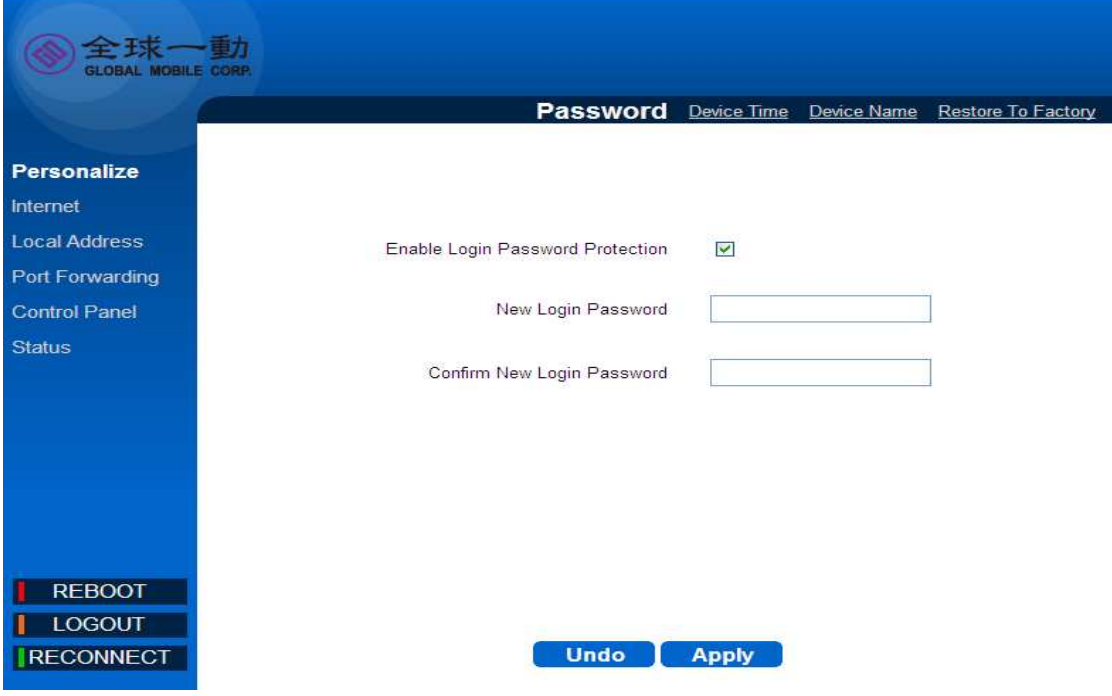

Password

Select **Personalize > Password** to enable or disable the password protection for the device. You can also change the existing password on this sub-menu.

**Enable Login Password Protection:** If this option is enabled, then you

have to enter the password whenever you try to connect the device.

- **New Login Password:** Enter a new password. (The new password can contain 64 bytes ASCII code and it is case sensitive.)
- **Confirm New Login Password:** Re-enter the new password to confirm.
- **Undo button:** Click the **Undo** button to clear the data on this window. ◈
- **Apply button:** The changes that you have made to this window can be saved in the device by clicking the **Apply** button.

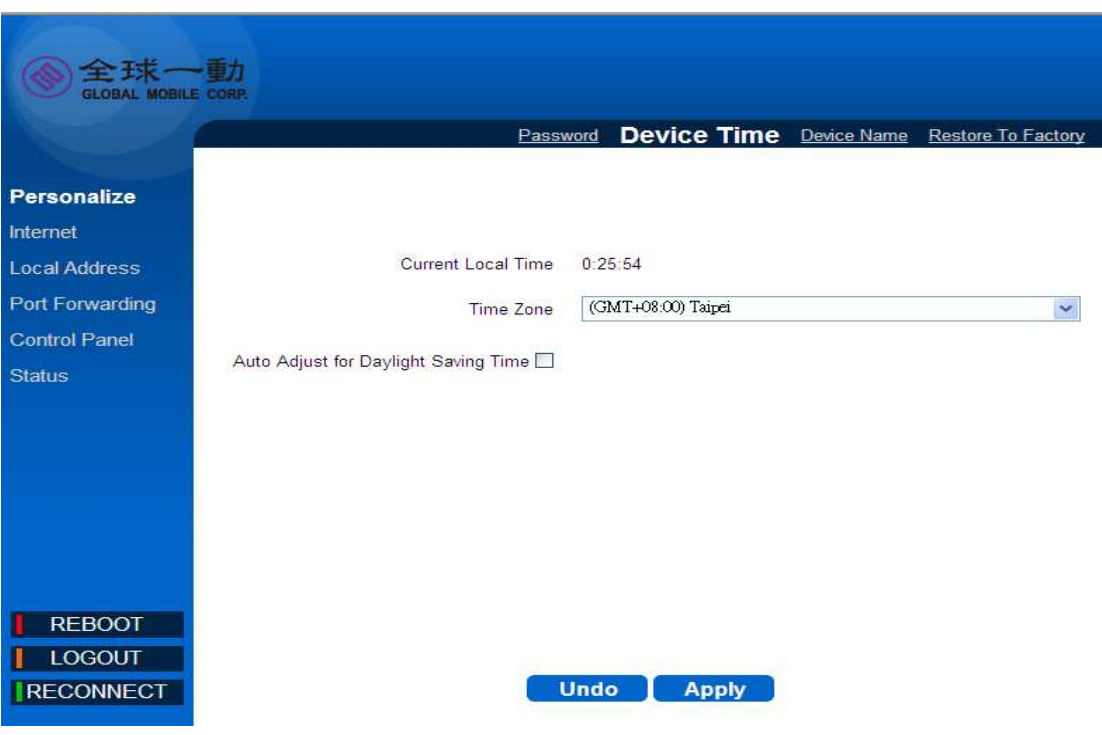

### **Personalize | Device Time**

Device Time

Select **Personalize > Device Time** to set the time zone.

- **Eurrent Local Time: Display current local time.**
- **Time Zone:** Select the proper time zone for your location on the drop ◈ down menu.
- **Auto Adjust for Daylight Saving Time:** Please enable this option if your location observes Daylight Savings Time.

- **Undo button:** Click the **Undo** button to clear the data on this window.
- **Apply button:** The changes that you have made to this window can be saved in the device by clicking the **Apply** button.

### **Personalize | Device Name**

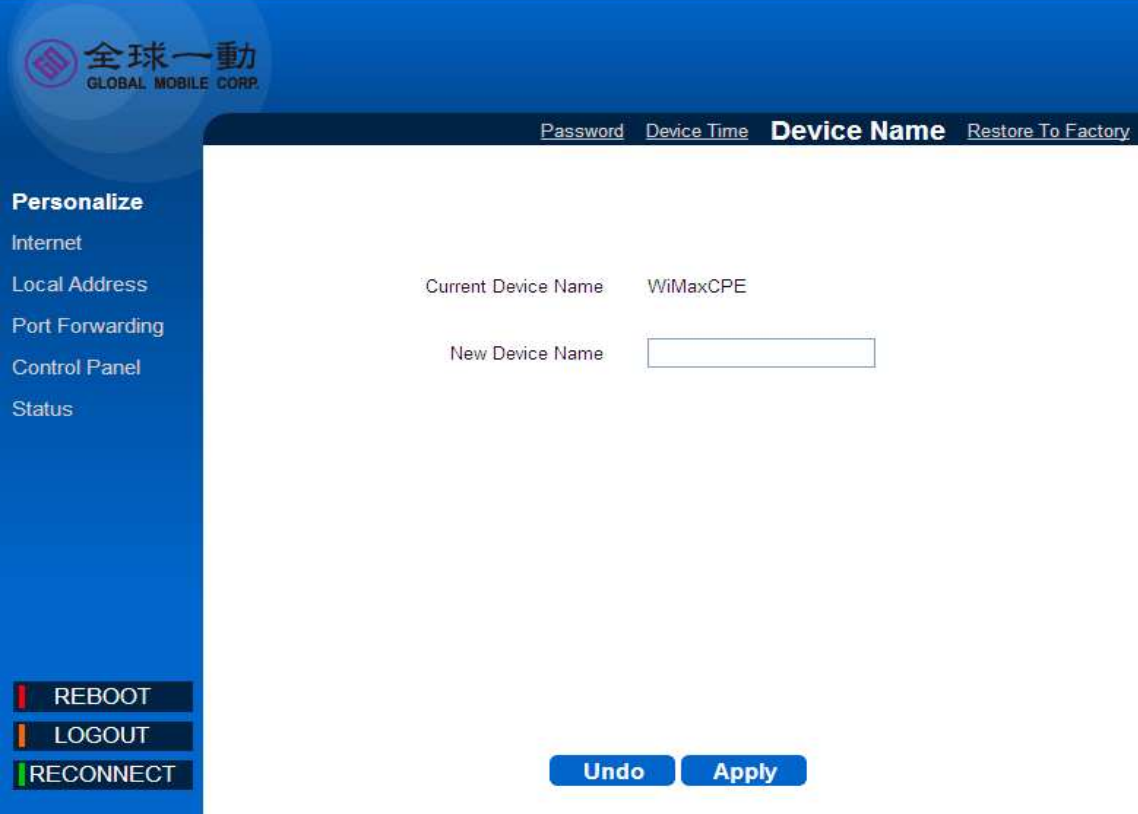

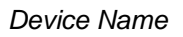

Select **Personalize > Device Name** to define a specific name for your device, so that you can login to this device from any PC on your internal network by entering the device name on the address bar. The default, the device name is

### **WiMaxCPE**.

- **Device Name:** Display the current device name.  $\iff$
- **New Device Name:** Enter a new name for your device (Maximum 20

ASCII Printable Characters allowed).

- **Undo button:** Click the **Undo** button to clear the changes that you have made on this window.
- **Apply button:** The changes that you have made on this window can be saved in the device by clicking the **Apply** button.

### **Personalize | Restore To Factory**

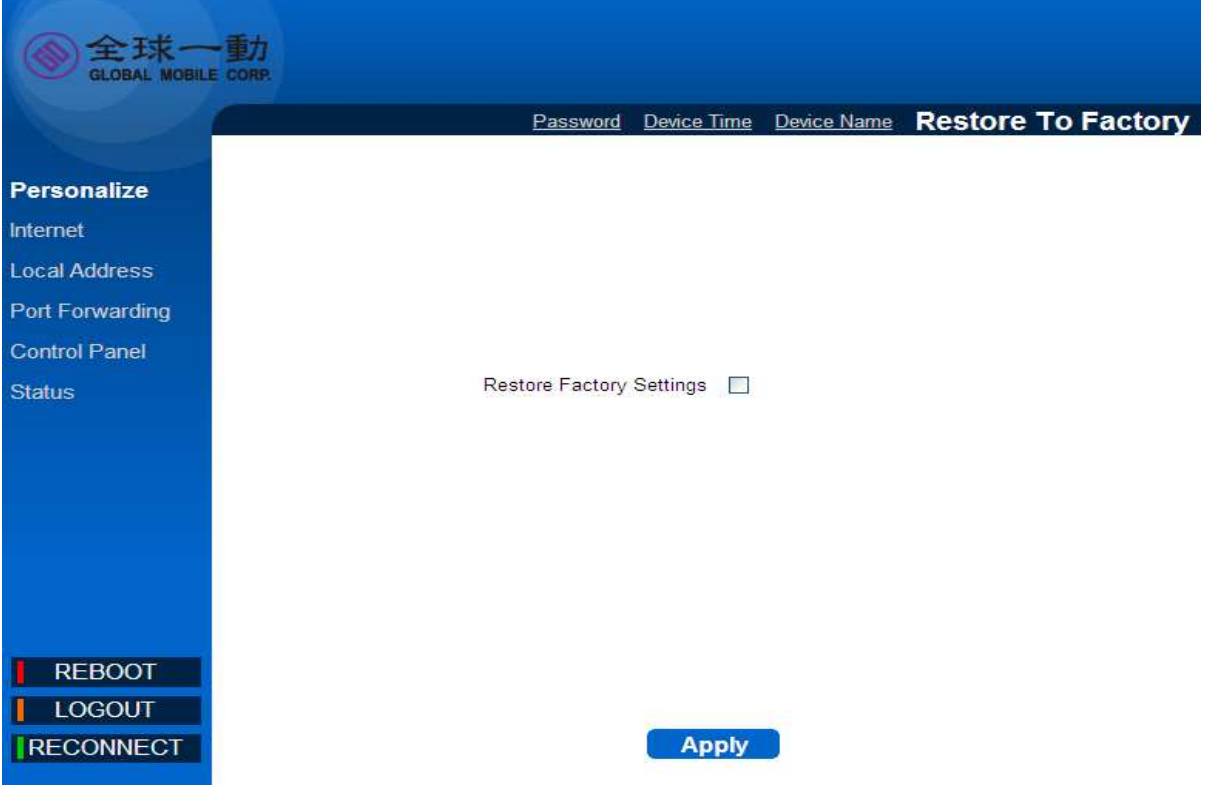

Restore To Factory

Select **Personalize > Restore To Factory** to clear all users' configuration and restore to factory default settings.

**Apply:** Click the **Apply** button to reset the device settings to factory default.

### **Local Address**

### **Local Address | DHCP Server**

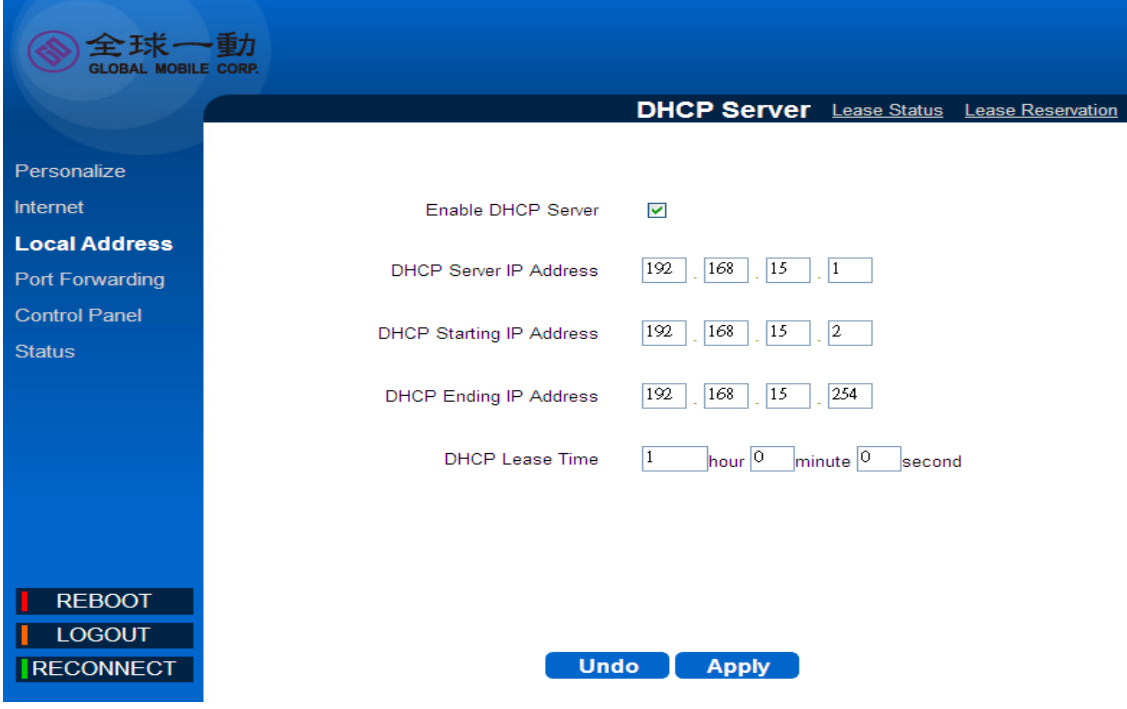

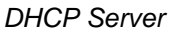

Select **Local Address > DHCP Server** to configure the internal DHCP server settings. This device has a built-in DHCP server that can be used for managing the allotment of IP address for the devices connected to the **LAN** Port of the device.

- $\bullet$ **Enable DHCP Server:** Enable DHCP Server by clicking on the checkbox.
- **DHCP Server IP address:** Enter the DHCP server IP address. ◈
- **DHCP Starting IP address/ DHCP Ending IP address:** Define the IP ◈ address range shall be supported by the DHCP server.
- **DHCP Lease Time:** Specify the IP address renewal time.
- **Undo:** Click the **Undo** button to clear the changes that you have made on this window.
- **Apply:** The changes that you have made on this window can be saved in the device by clicking the **Apply** button.

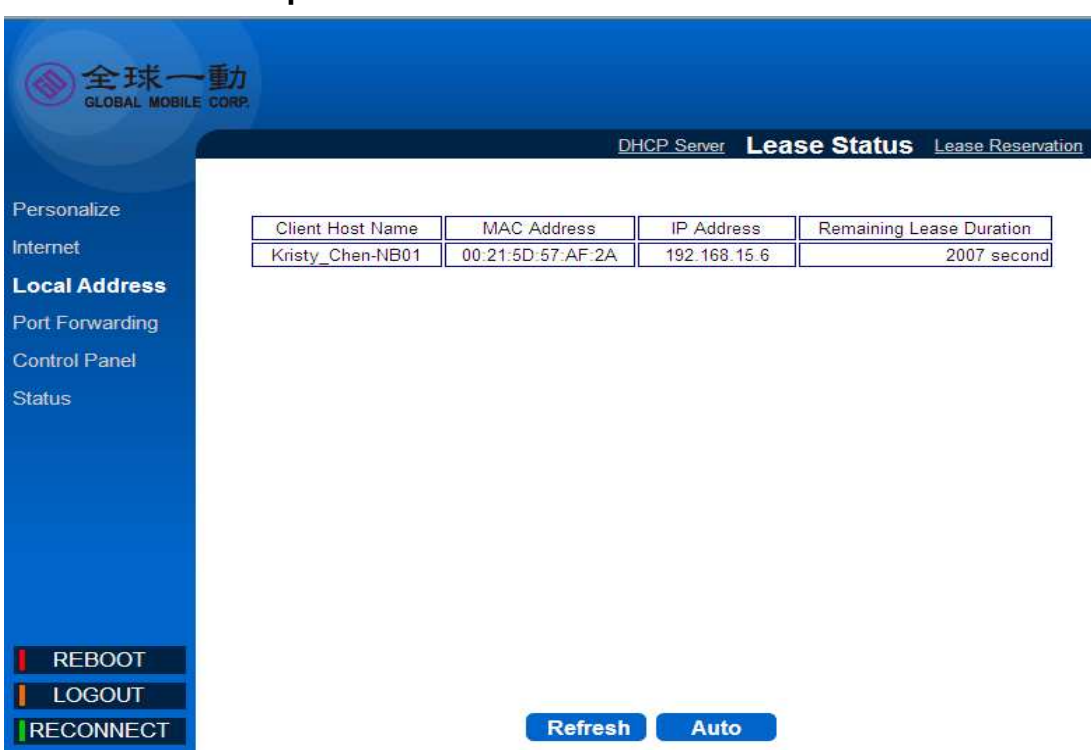

### **Local Address | Lease Status**

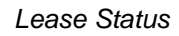

Select **Local Address > Lease Status** to view the current status of client host PC such as host name, host PC's MAC address, IP address, and remaining lease time

- **Refresh:** Click the **Refresh** button to display the updated information of ◈ the client host PC.
- **Auto:** Click the **Auto** button to refresh the information automatically.

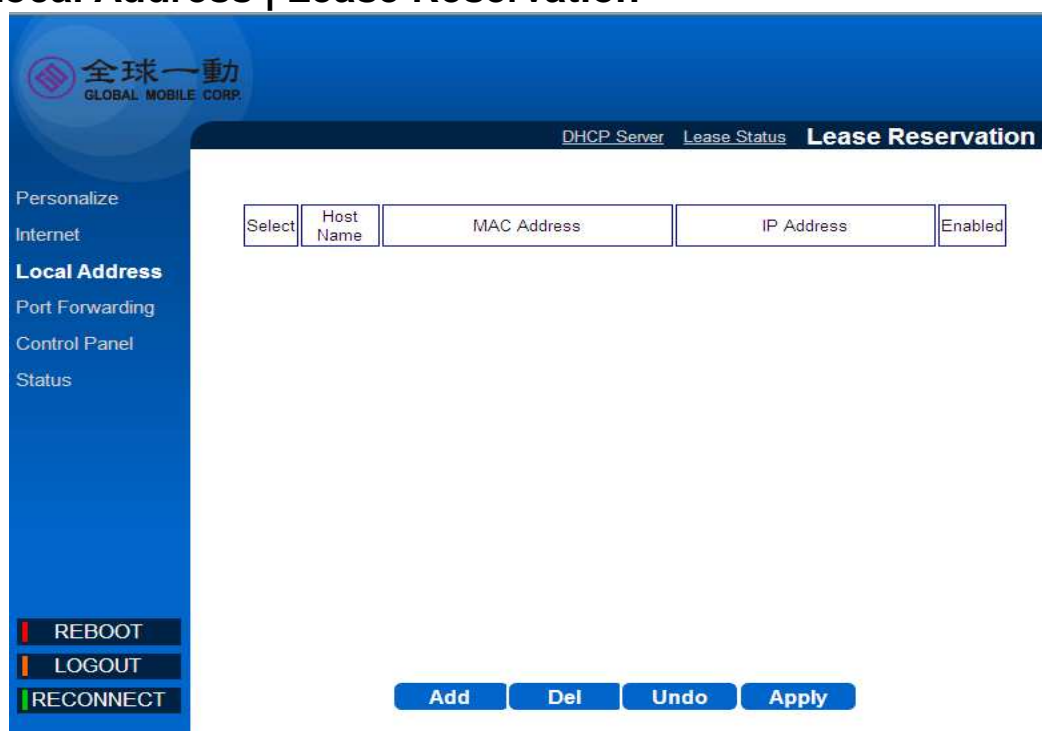

### **Local Address | Lease Reservation**

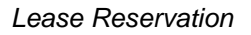

Select **Local Address > Lease Reservation** to assign the specific IP addresses to the specific client device connected to the **LAN** port.

- **Add button:** Click the **Add** button to insert lease reservation information. ◈
- ◈ **Del button:** Click the **Del** button to delete the selected lease reservation information. Before clicking **Del**, one or more of information items must be selected by enabling the checkbox on the **Select** column of the table.
- **Undo**: Click the **Undo** button to clear the changes that you have made on this window.
- **Apply:** The changes that you have made on this window can be saved in the device by clicking the **Apply** button.

### **Port Forwarding**

### **Port Forwarding | Basic**

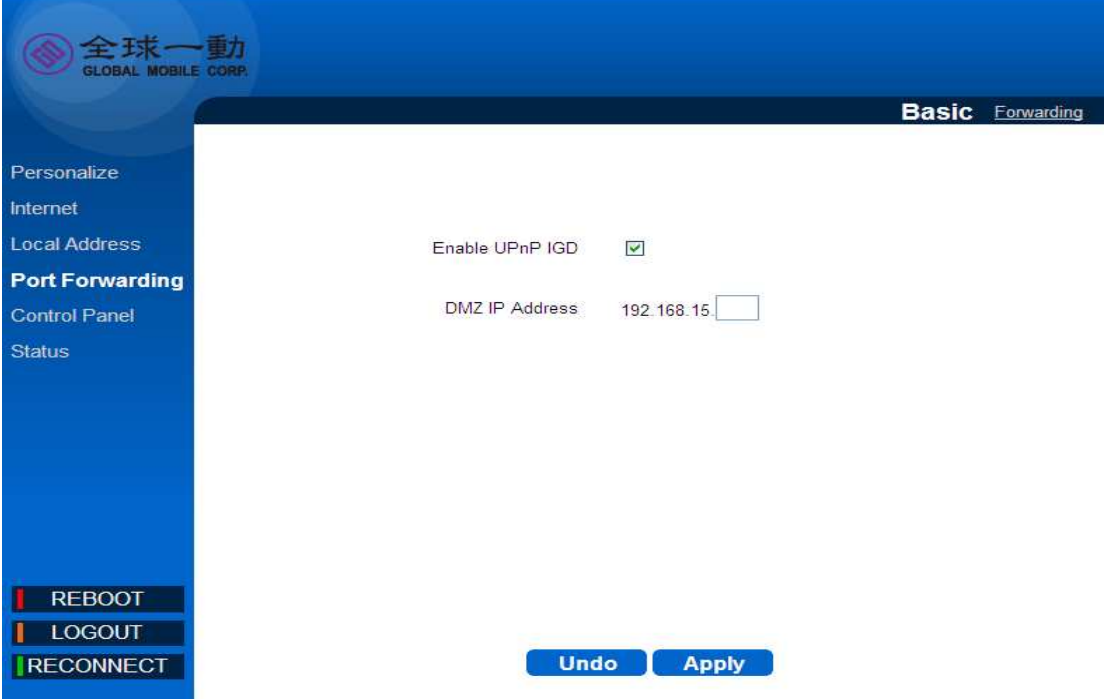

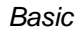

Select **Port Forwarding > Basic** to forward the network traffic to specific hosts based on the protocol and port number. It is used to play Internet games or provide local services (such as web hosting) for a LAN group.

- **Enable UPnP IGD:** When this option is enabled, certain Windows applications would setup the port forwarding rule dynamically.
- **EXECUTE:** DMZ IP Address: The IP address of DMZ should be entered here.
- <mark>◇</mark> **Undo:** Click the **Undo** button to clear the changes that you have made on this window.
- **Apply:** The changes that you have made on this window can be saved in the device by clicking the **Apply** button.

### **Port Forwarding | Forwarding**

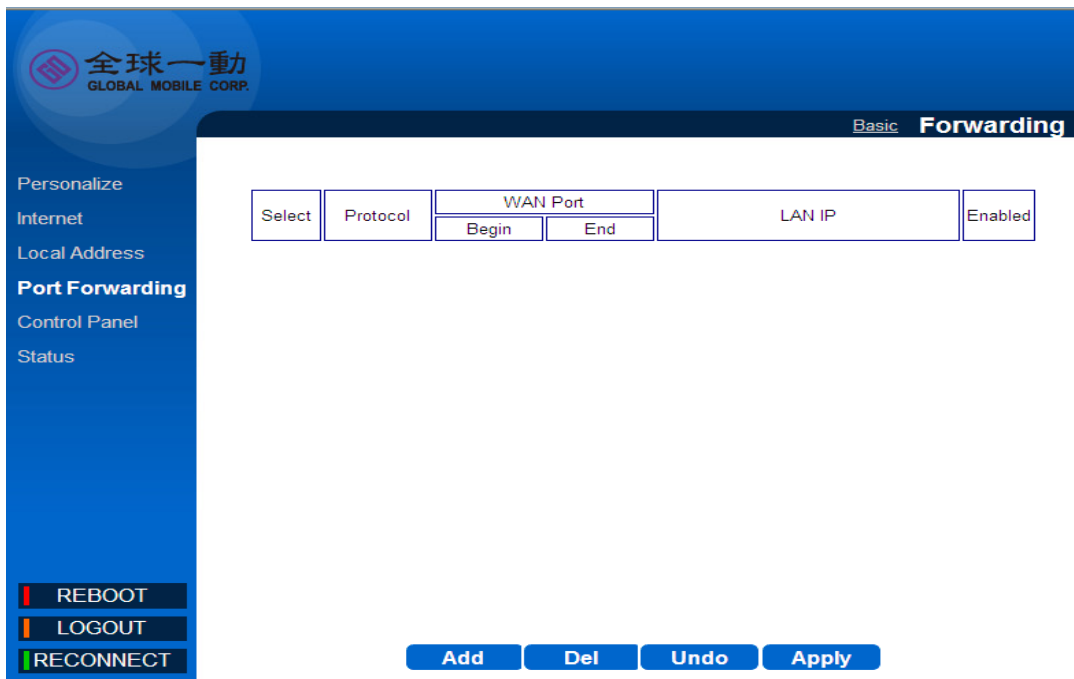

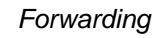

Select **Port Forwarding > Forwarding** to manage the additional port forwarding rules.

- **Add:** Click the **Add** button to insert new port forwarding rule. When adding a new port forwarding rule, please select TCP or UDP, and then enter port and IP information such as WAN port range, LAN IP address, and LAN port range.
- **Del:** Click the **Del** button to delete the selected port forwarding rule. ◈
- **Undo:** Click the **Undo** button to clear the changes that you have made on this window.
- **Apply:** The changes that you have made on this window can be saved in the device by clicking the **Apply** button.

### **Control Panel**

### **Control Panel | Software**

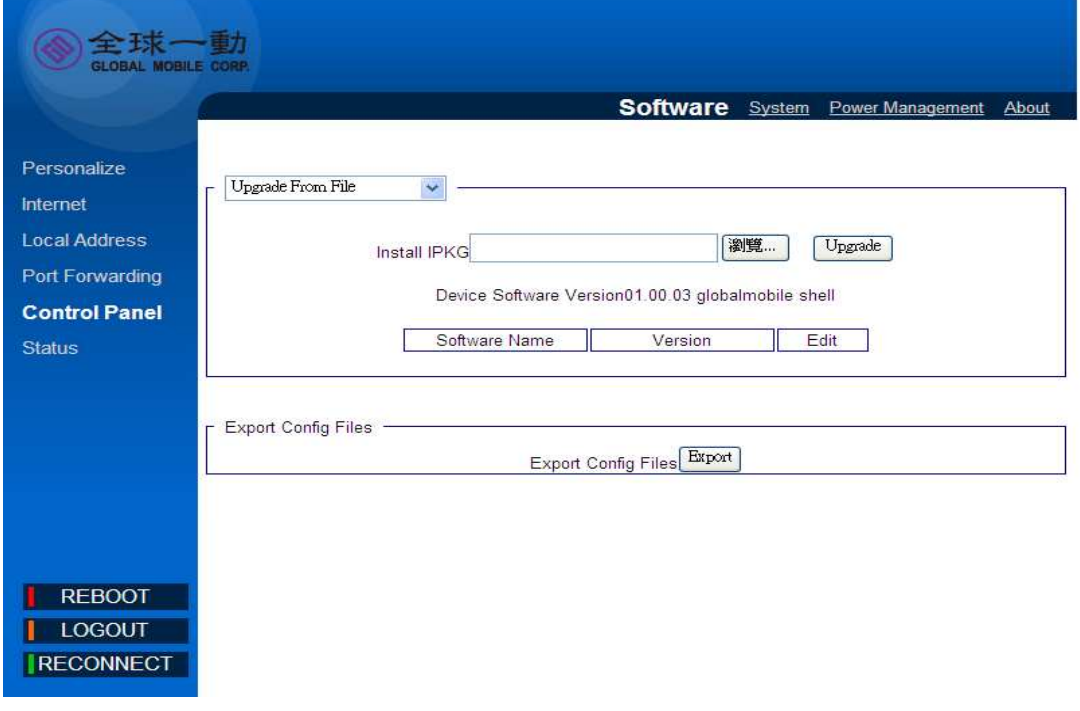

#### **Software**

Select **Control Panel > Software** to manage the software of your device. Click **Browse** to select the IPKG file, and then click **Upgrade** to install the selected IPKG. Or click the **Remove** button to delete the IPKG file.

### **Control Panel | System**

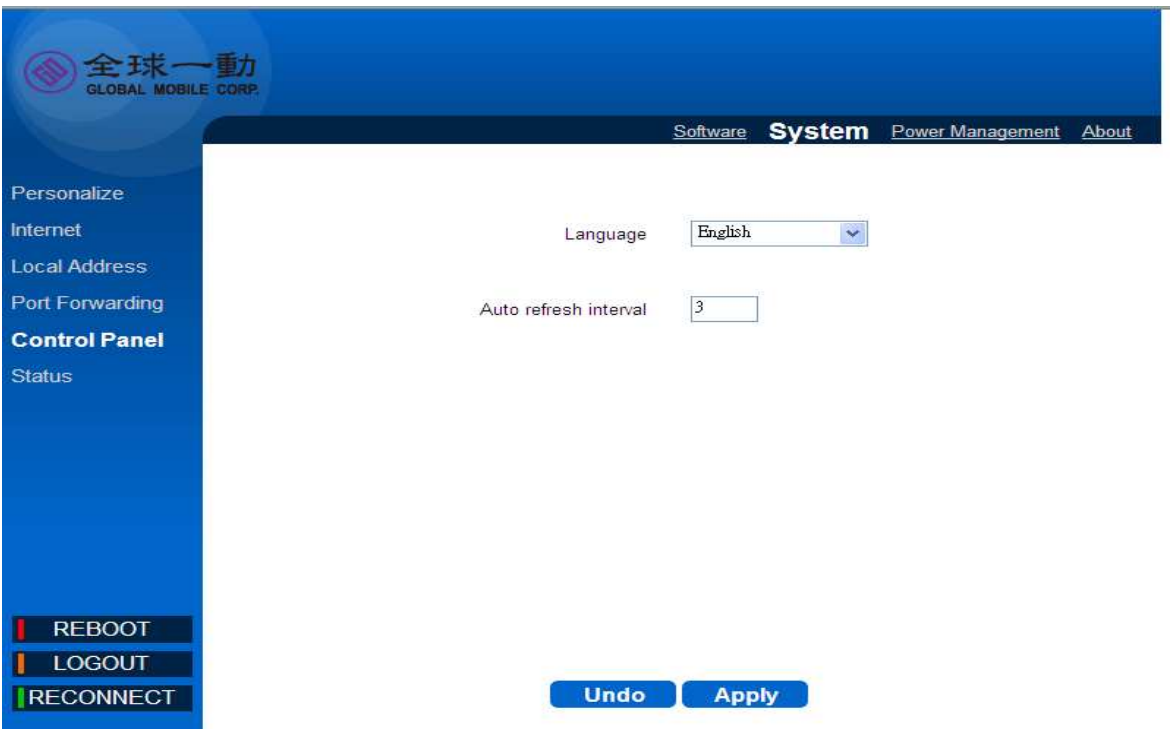

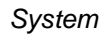

Select **Control Panel >System** to select your GUI language.(You can choose English or Chinese.)

### **Control Panel | Power manage**

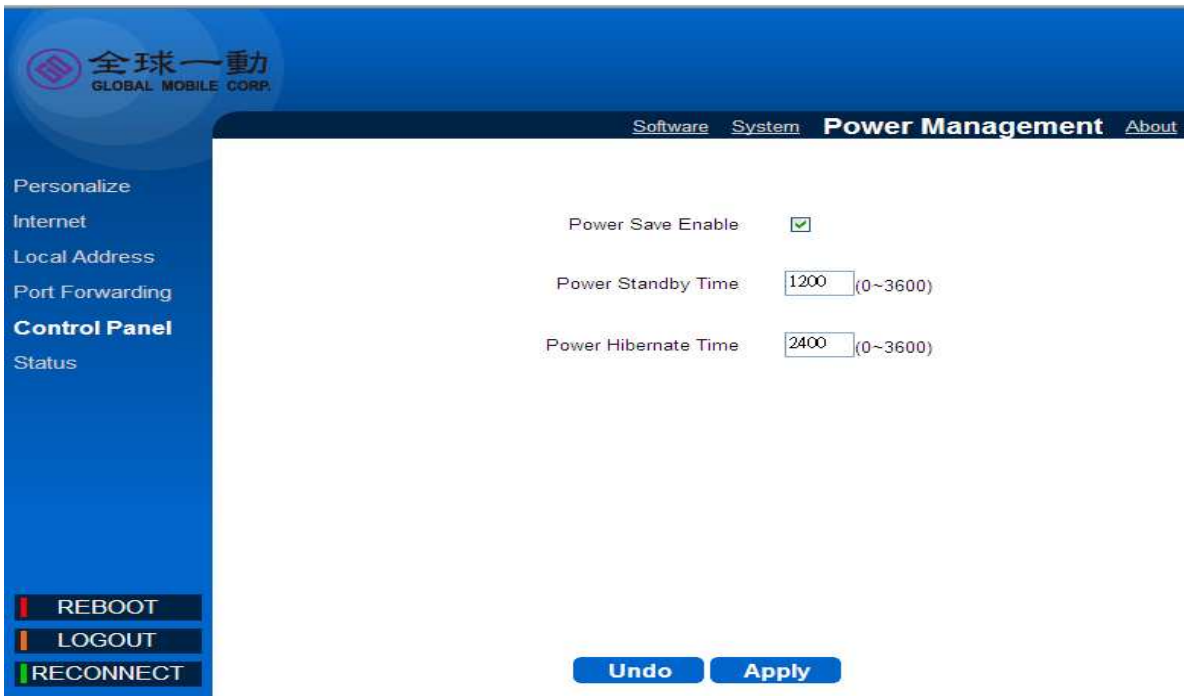

#### Power Management

Select **Control Panel >Power management** to manage your power saving table.

- **Power saving enable:** Enable power saving mode can help you save ◈ your device power.
- **Standby mode:** When you disconnect usb port and no WiFi traffic and ◈ connection after setting period, your device will enter standby mode. In stand by mode ,WiMAX interface will be disable and WiFi remain on.
- **Stand by mode Wake up:** You can wake up device via below method:
	- **1.** re-connect usb port ,
	- **2.** connect device via WiFi interface
	- **3.** push power button 1sec

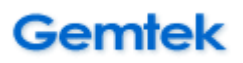

**Hibernate mode:** When you in standby mode after the setting period, your device will enter Hibernate mode. In Hibernate mode, both WiMAX/WiFi interface will be disable.

**Hibernate mode Wake up:** You can wake up device via push power button 1sec.

> You can charge your device on Hibernate mode that will make the charging much more efficient

### **Control Panel | About**

i

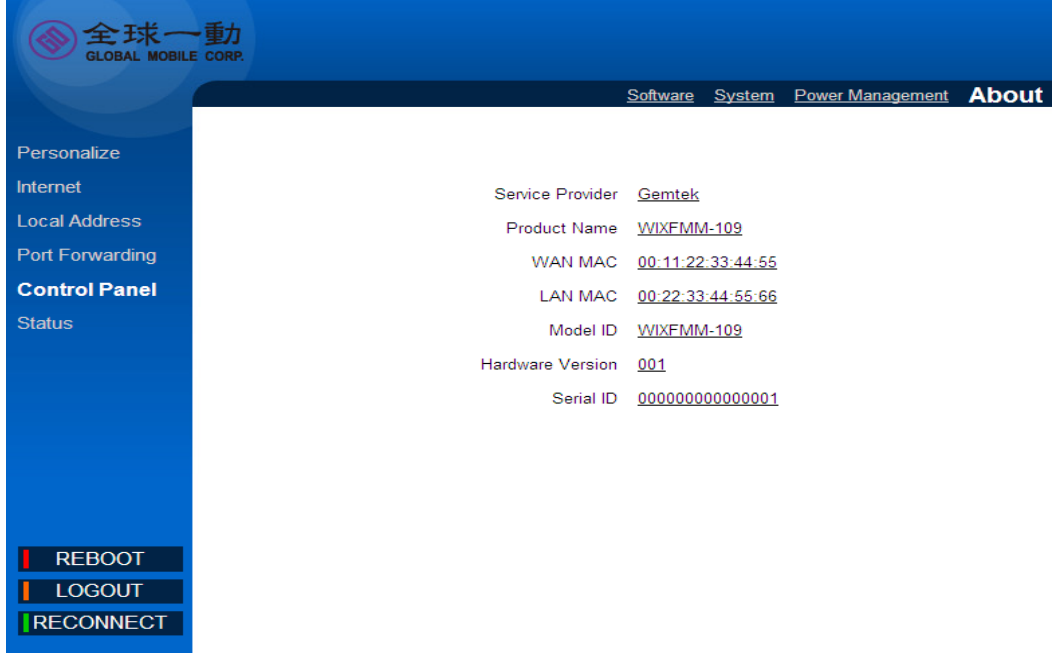

About

Select **Control Panel > About** to display the basic information about the device: Service Provider, Product Name, WAN port MAC address, LAN Port MAC address, Model ID, Device hardware version and Serial ID.

### **Status**

### **Status | WiMAX Status**

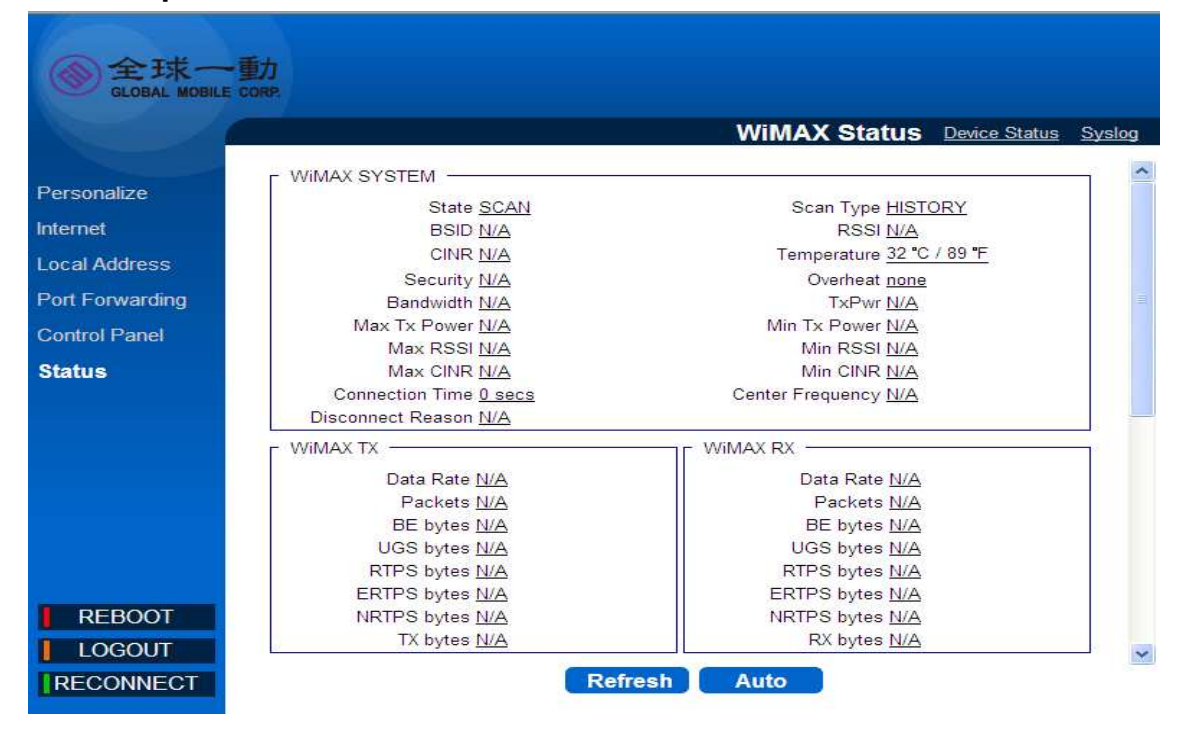

WiMAX Status

Select **Status > WiMAX Status** to display the WiMAX connection status.

**Refresh:** Click the **Refresh** button to refresh the current WiMAX connection status.

**Auto:** Click the **Auto** button to update the status information periodically.

### **Status | Device Status**

| 全球一動<br><b>GLOBAL MOBILE CORP.</b>                                                                                 |                                                                                                    |
|----------------------------------------------------------------------------------------------------|----------------------------------------------------------------------------------------------------|
|                                                                                                    | <b>Device Status</b> Syslog<br><b>WiMAX Status</b>                                                                                                    |
| Personalize<br>Internet<br><b>Local Address</b><br><b>Port Forwarding</b><br><b>Control Panel</b><br><b>Status</b> | <b>SYSTEM</b><br>IP Address N/A<br>MAC 00:26:82:af:94:20<br>IP Subnet Mask N/A<br>IP Default Gateway N/A<br>IP Connection OFF<br>Firewall ON<br>Lease Obtained N/A<br>Lease Expires N/A<br><b>DNS Server N/A</b><br>Time Server N/A<br>Device Up Time 0days 0hours 33minutes<br>Device Restart Reason Software Upgrade |
| <b>REBOOT</b><br><b>LOGOUT</b><br><b>RECONNECT</b>                                                                 | <b>Refresh</b><br>Auto                                                                                                    |

Device Status

Select **Status > Device Status** to display the status of device system uptime

and WAN information.

- **Refresh:** Click the **Refresh** button to update the current device status.
- **Auto:** Click the **Auto** button to update the status information periodically.

### **Status | Syslog**

RECONNECT

Select **Status >Syslog to let your GlobalMobile customer service engineers understand your device current status that is help solve your problem.** 

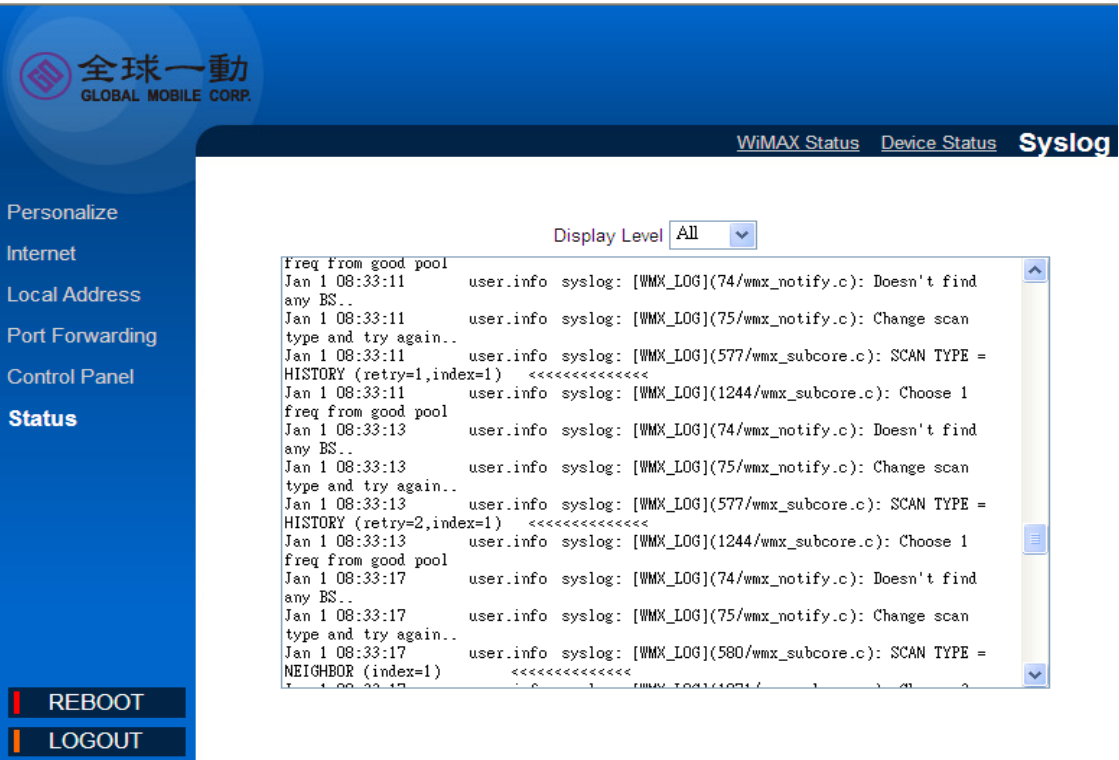

### **Reboot /Log out/ Reconnect**

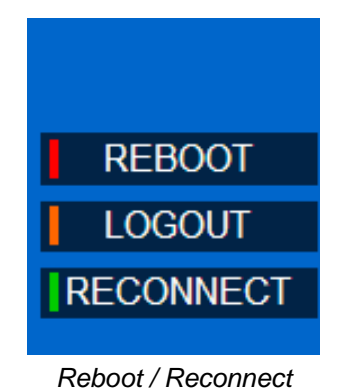

There are 3 function buttons on the lower left corner

- **Reboot:** Clicking **Reboot** button will restart your device
- **Log out:** Clicking **Log out** button device will log out from current UI and  $\bullet$ back to log in page
- **Reconnect:**. Clicking **Reconnect** button the device will attempt reconnection to the Base Station

# 關於這份使用手冊

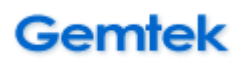

## 目的**:**

這份文件將提供你使用這台 WIXFMM-109 802.16-2005 2.5GHz Personal Hotspot 所需要的資訊跟設定程序,並幫助你設定本機。

### 如何閱讀這份文件

以下圖案跟說明可以幫助你閱讀這份文件:

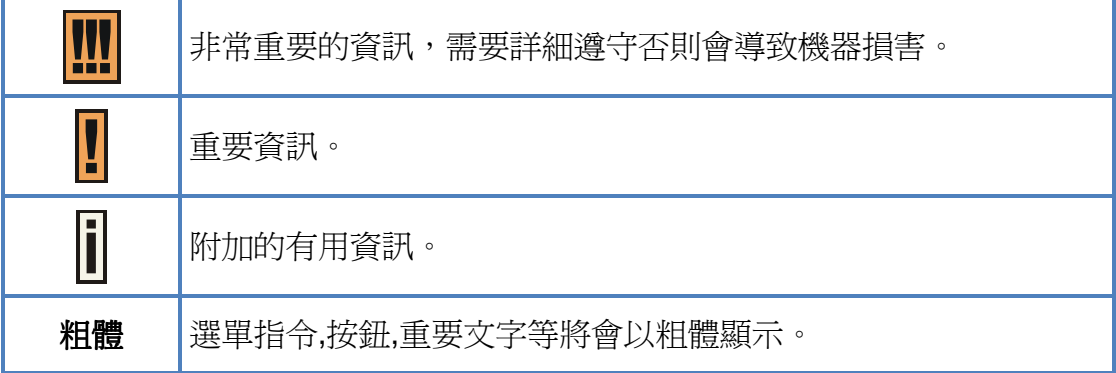

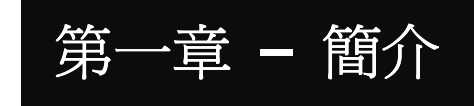

產品介紹**:** 

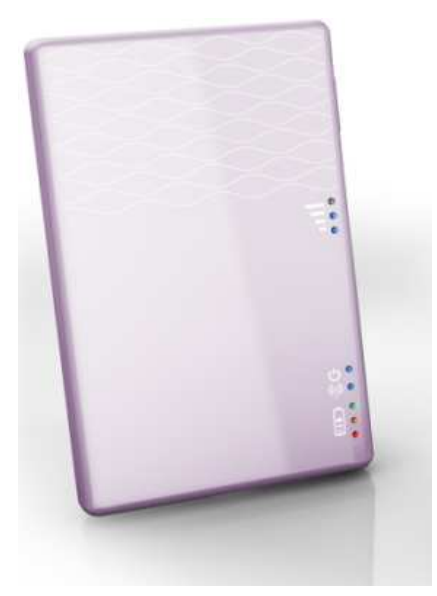

WIXFMM-109 產品示意圖

感謝你購買全球一動 WIXFMM-109 802.16-2005 2.5GHz Personal Hotspot,此 產品符合 802.16-2005 WiMAX 標準規範,也是一台提供 WiMAX 4G 暢網和 Wi-Fi 分享的多工產品.

### **Product Package**

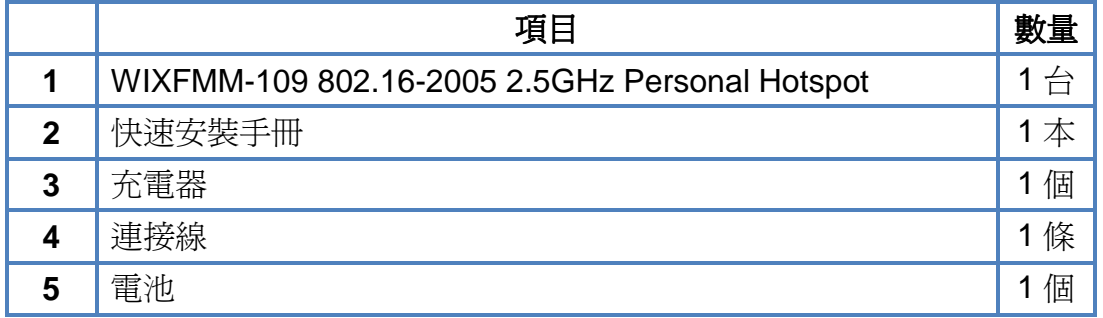

 $\overline{\mathbf{I}}$ 

購買時,請確認以上內容物。

## 連結孔**/**按鈕介紹

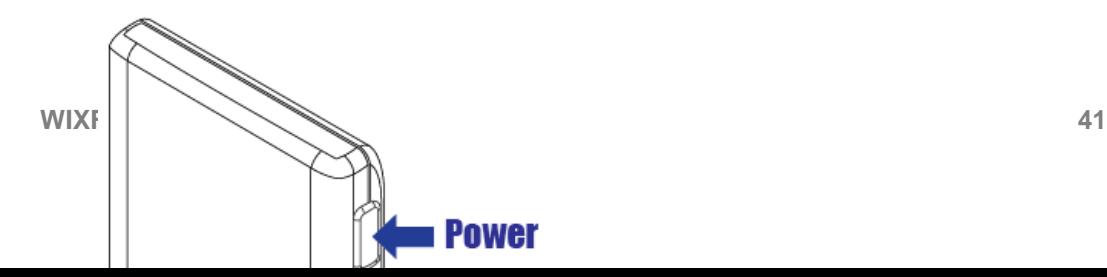

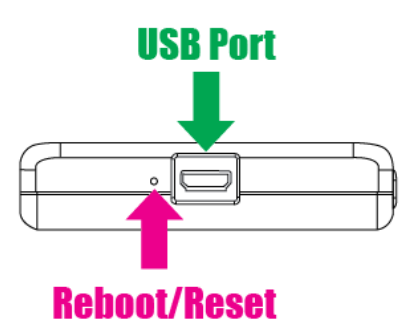

- **1.** 開機**:** 請長按約 5 秒左右開啟電源(燈號全部亮起後熄滅表示本機進入開機流 程,開機流程需要大約 1 分鐘請耐心等待),當電源燈恆亮即代表開機完成.
- **2.** 重新啟動**/**重置 按鈕**:** 重新啟動:開機後如欲重新啟動本機請按壓重新啟動/ 重置按鈕 1~5 秒.重置**(**恢復出廠設定值 **)**:開機後如欲恢復出廠設定值請長壓 重新啟動/重置按鈕 5~10 秒.
- **3. Micro USB** 連接孔**:** USB 連接孔用於連結 PC 與本機或是暫時充電。

# 燈號定義

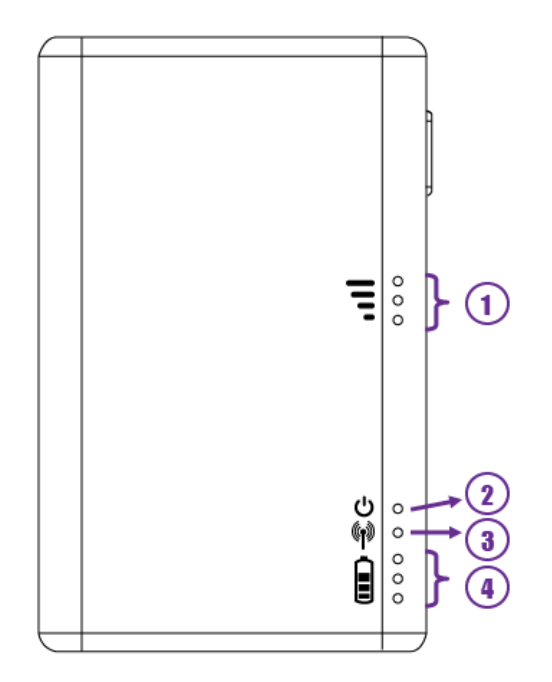

WIXFMM-109 燈號定義

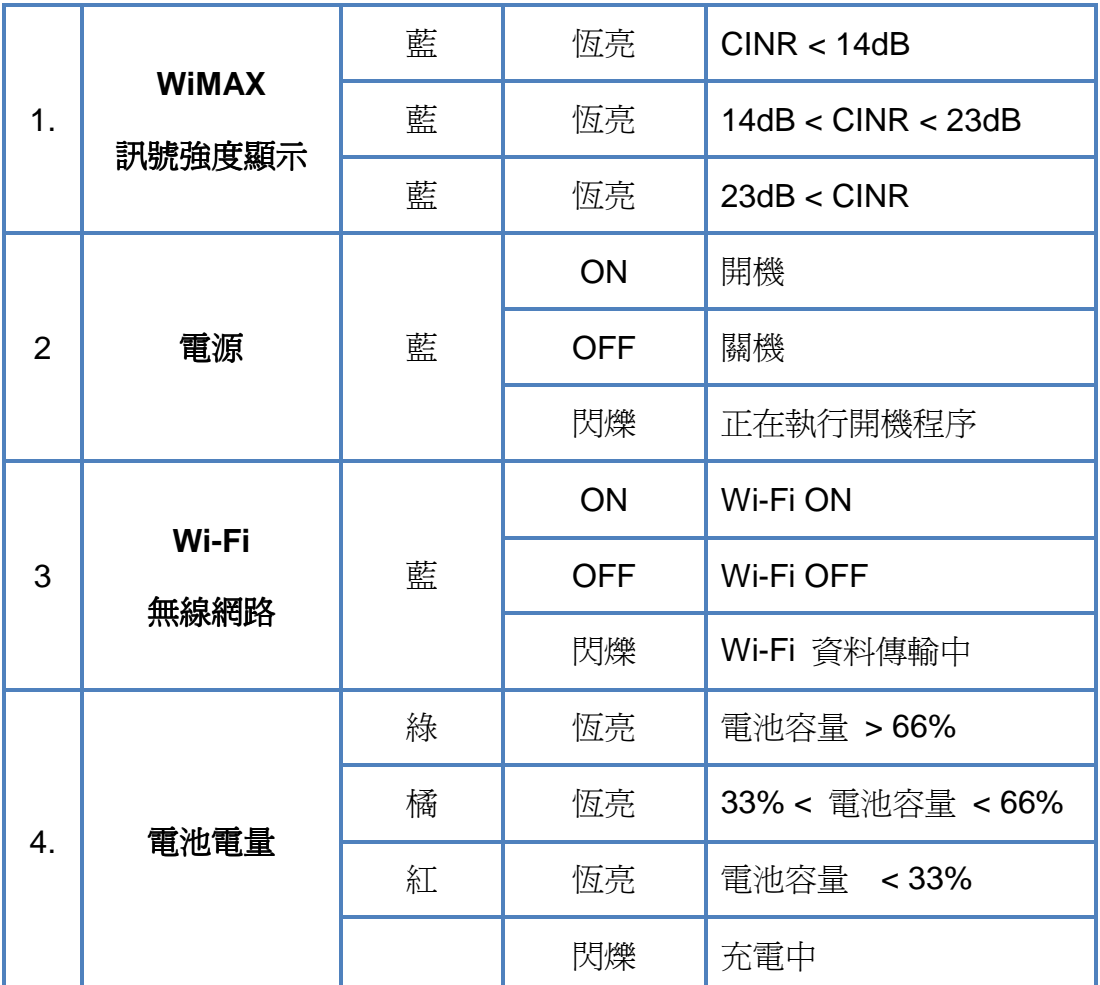

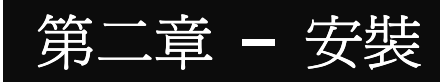

請遵照以下步驟安裝這台機器的驅動程式:

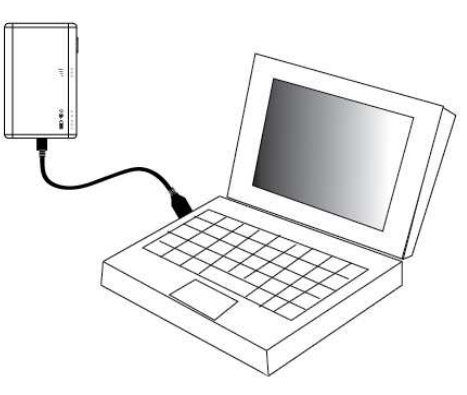

WIXFMM-109 安裝示意圖

- 步驟**1:** 請使用附件之 USB 連接線連結 PC.
- 步驟**2:** 連結完成後產品會自動開機,開機時間約為 60 秒請耐心等待。
- 步驟**3:** 此時會跳出新增硬體安裝精靈如下圖所示:

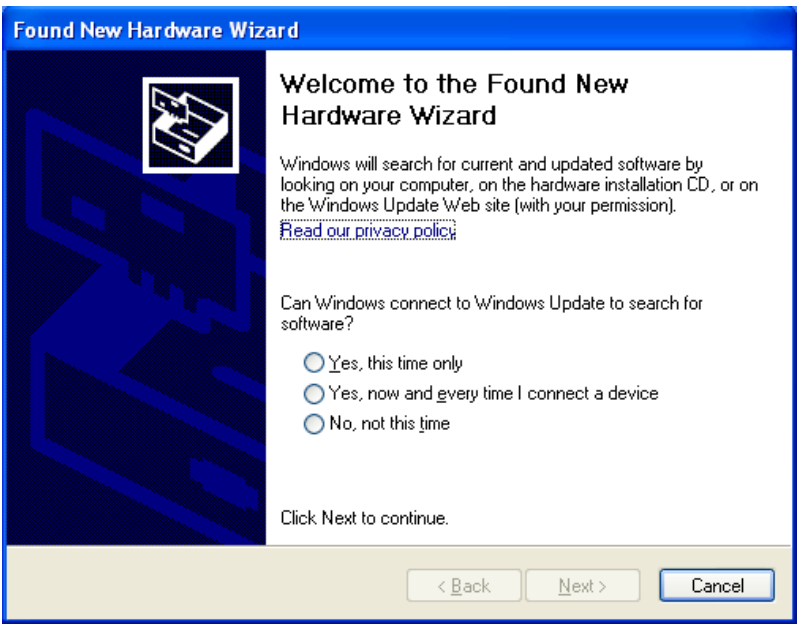

新增安裝精靈 – 1

步驟**4:** 請先選擇"取消" ,不要選擇新增安裝精靈安裝。

步驟**5:** 請直接進入"我的電腦",選擇本機的磁碟機並點選進入。

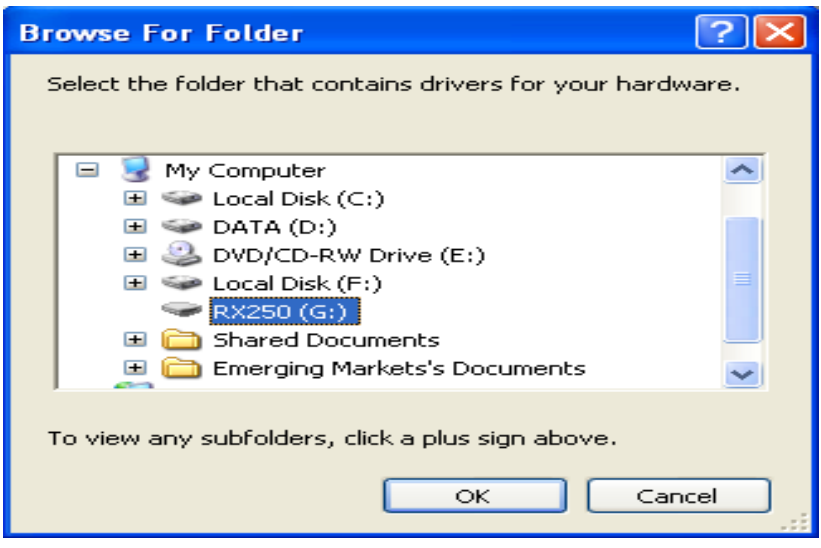

選擇本機磁碟

- 步驟**6:** 你將會看到"Setup.exe"點選並執行安裝此檔案。
- 步驟**7:** 恭喜你!現在你可以使用 usb 介面,連結並使用本機。

# 第三章 **–** 網頁介面

### 如何利用網頁介面設定你的機器**?**

步驟**1:** 開啟網頁介面,在你的 IE 或是瀏覽器輸入以下路徑:

#### **http://192.168.15.1/**

- 步驟**2:** 進入網頁後,輸入你的預設密碼: gmcadmin
- 步驟**3:** 進入設定網頁,開始設定:

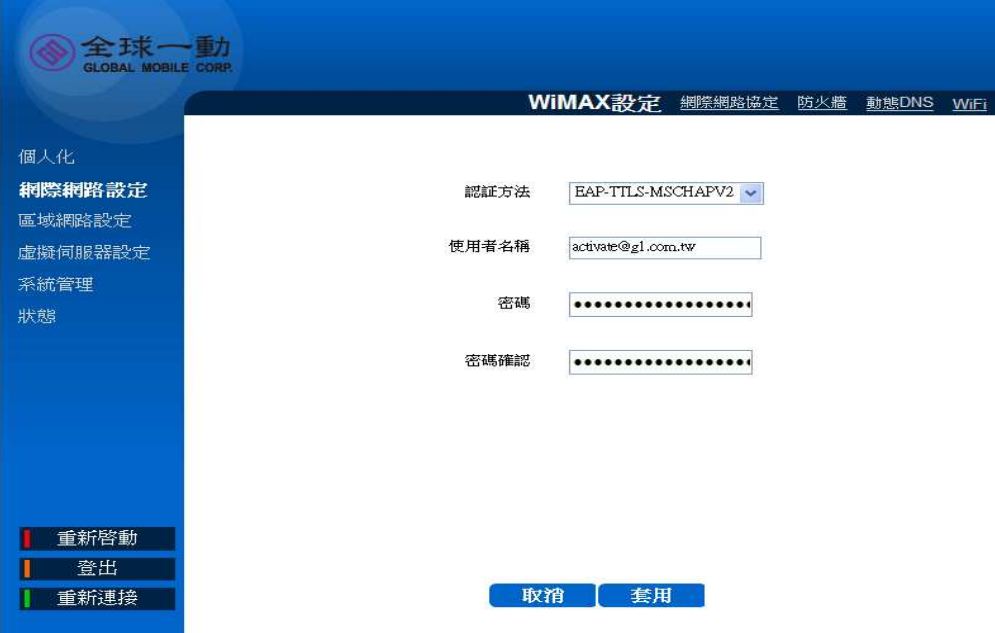

WIXFMM-109 使用者介面

# 第四章 **–** 使用者介面說明

以下為你可以設定的清單,主要的設定項目未於使用者介面左側;而子目錄位於 畫面的上側順序由左至右。詳細目錄清單為以下:

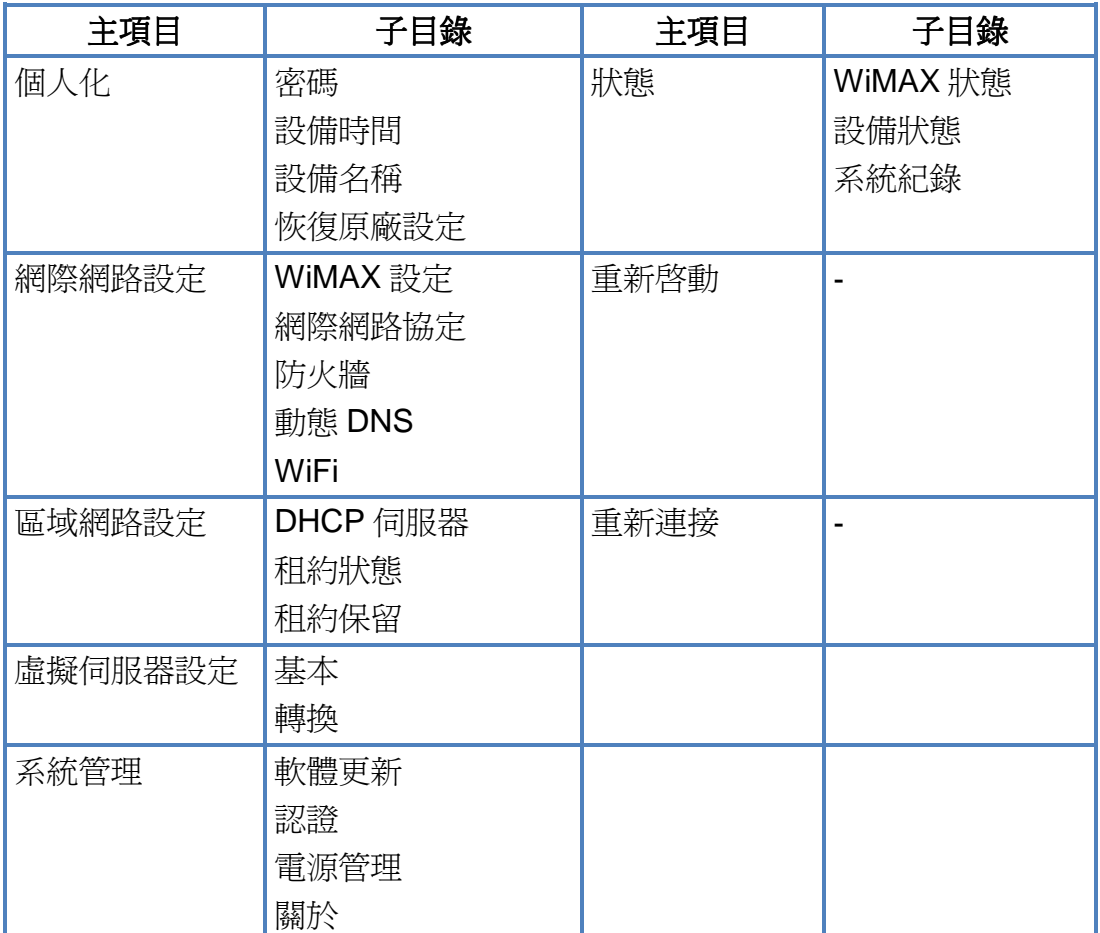

Menu Structure Table

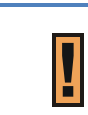

每次當你完成設定修改時請務必點選套用按鍵,以確認修改成功。

### 網際網路設定**| WiMAX** 設定

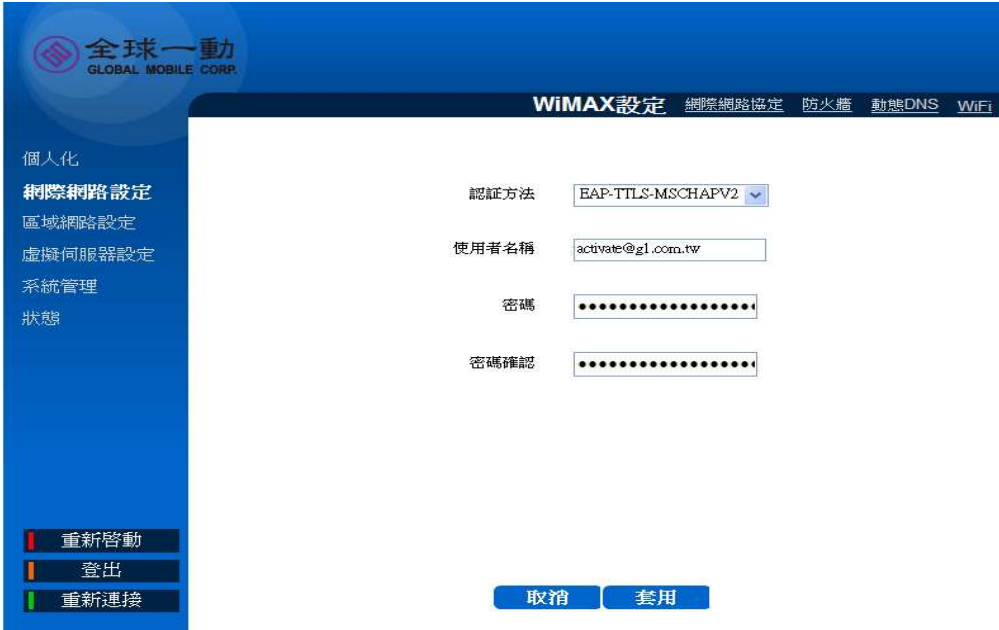

WiMAX 設定- EAP-TTLS-MACHAPV2

選擇網際網路設定**> WiMAX** 設定 來設定你的連線。

- **◆ 認證方法:**全球一動提供 EAP-TTLS-MACHAPV2 認證方式,請不要更動。
- 使用者名稱**:** 請輸入你開通的全球一動帳號
- 密碼**:** 請輸入你開通的全球一動密碼
- 密碼確認**:** 再次輸入你開通的全球一動密碼
- 取消**:** 點選取消可清除畫面中輸入的資料。
- 套用**:** 套用並儲存更改的設定。

### 網際網路設定**|**網際網路協定

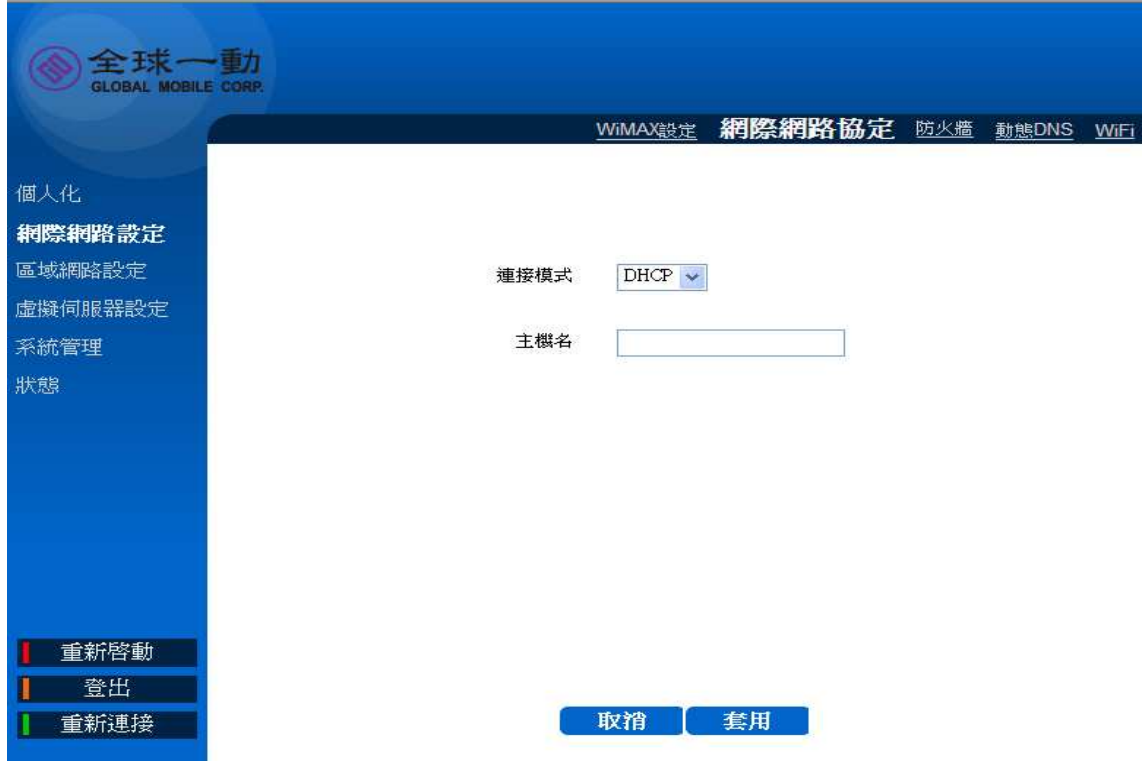

網際網路協定

選擇網際網路設定**>**網際網路協定 來設定你的網路設定

- ◈ 連接模式**:** 顯示目前 WiMAX 網路的連接模式
- 主機名**:** 輸入你的主機名,讓 DCHP 伺服器辨別的的設備.
- 取消**:** 點選取消可清除畫面中輸入的資料
- 套用**:** 套用並儲存更改的設定

### 網際網路設定**|**防火牆

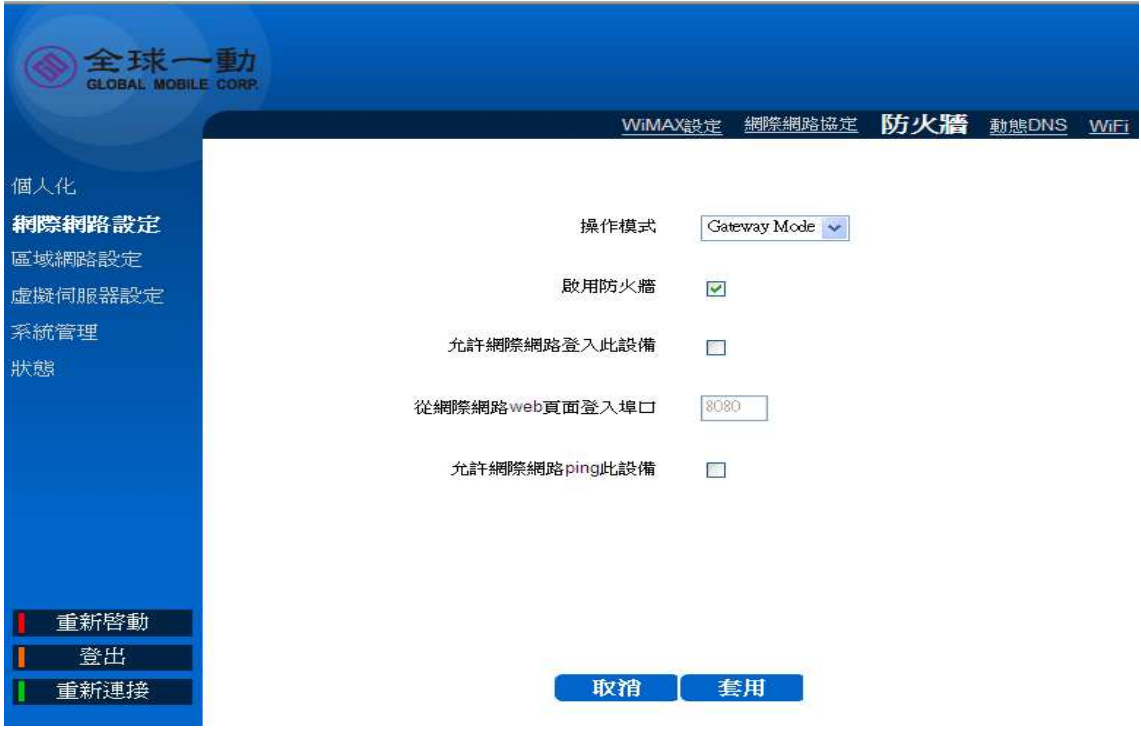

防火牆

選**擇網際網路設定|防火牆** 來設定本機的防火牆設定,防火牆功能可以防止未經 認證過的遠端連線需求.

- 操作模式**:** 顯示當前的防火牆操作模式 ◈
- 啟用防火牆**:** 勾選此欄位來啟用本機的防火牆.
- ◈ 允許網際網路登入此設備**:** 勾選此欄位來允許遠端連連線 ( 遠端連線請用 https://192.168.15.1 位址來登入此設備)

網際網路 **web** 頁面登入埠口**:** 建立特定的埠口來建立安全的連線 (設定埠 口範圍為: 0 ~ 65536).

- 允許網際網路 **ping** 此設備**:** 勾選此欄位將會允許遠端網際網路連結的要求.
- 取消**:** 點選取消可清除畫面中輸入的資料
- 套用**:** 套用並儲存更改的設定

### 網際網路設定**|**動態 **DNS**

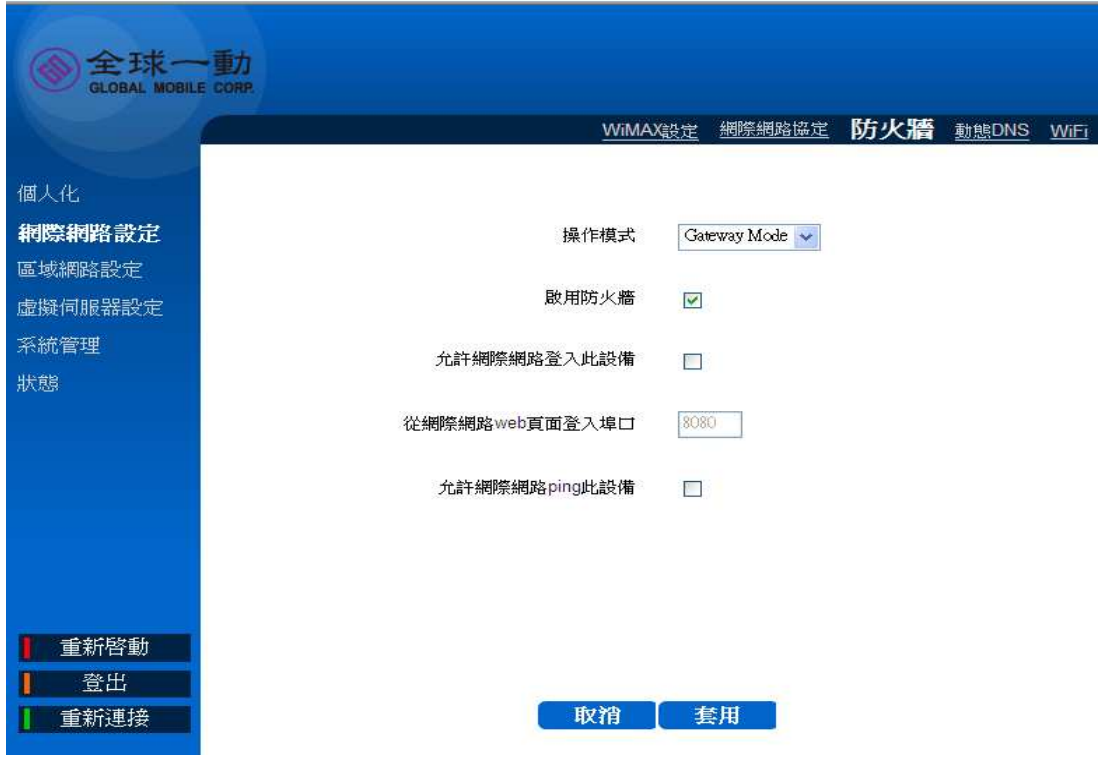

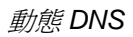

選擇網際網路設定**>**動態 **DNS** 來設定你的 DNS 設定 (注意!本機只支援所列的

DNS 伺服器清單)

- 使用者**:**輸入 DNS 伺服器的使用者名稱
- 密碼**:** 輸入 DNS 使用者密碼
- 主機**:** 輸入 DNS 註冊主機名稱
- 啟用**:** 請勾選你想要指定的 DNS 名稱
- 取消**:** 點選取消可清除畫面中輸入的資料。
- 套用**:** 套用並儲存更改的設定。

### 網際網路設定**|WiFi**

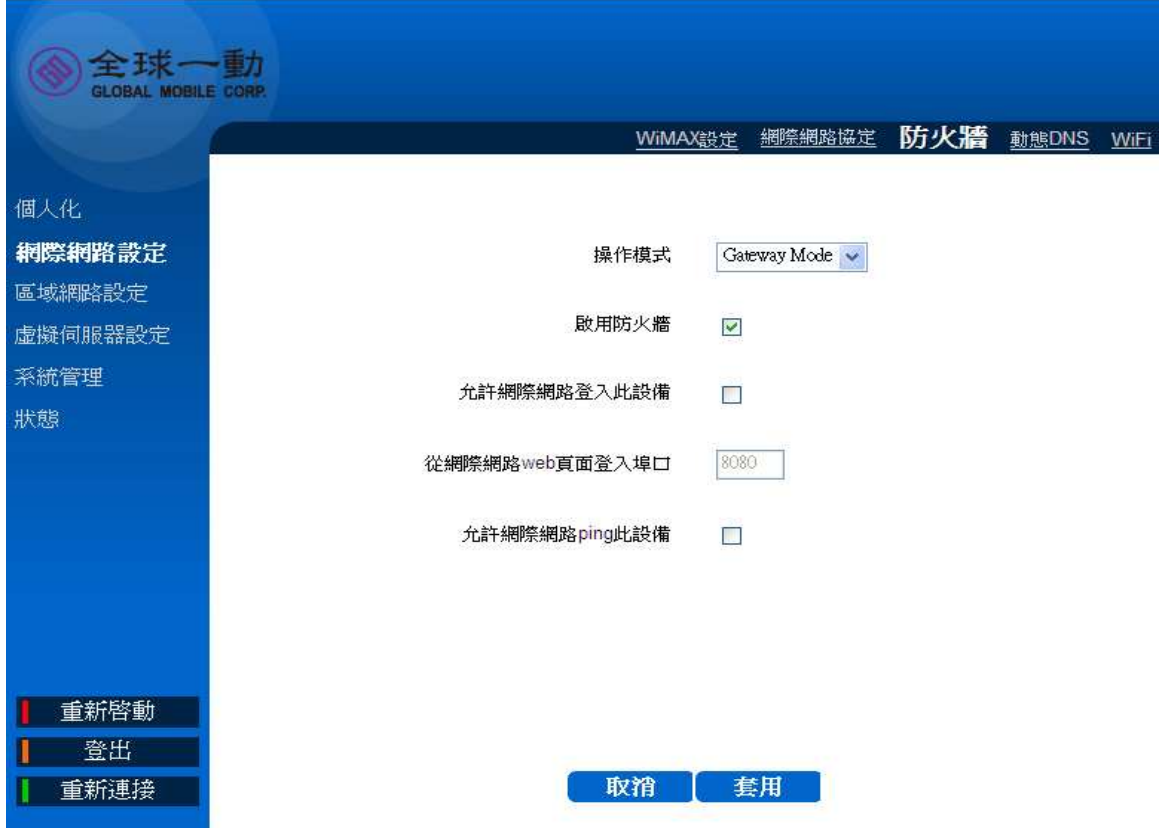

WiFi

選擇網際網路設定**>WiFi** 來設定無線網路**.**.

#### 無線網路設定**:**

- 介面狀態**:** 啟用或停用你的 WiFi 無線網路
- **◆ 網路名稱(SSID):** 設定你的網路名稱 (最多 32 字元)
- 無線電頻道**:** 選擇你欲使用的無線網路頻道
- **◆ 工作模式:**選擇你欲使用的無線網路工作模式 (802.11b/g, 802.11 或是 802.11g )
- 傳輸功率**:**設定你無限網路的傳輸功率(-8~15dBm)
- **RTS** 門檻值**:**修改 RTS 門檻值的定義來指定設備封包傳送機制 (範圍 : 256 to 2432)
- 分裂門檻值**:**定義封包分割的大小(建議維持原廠設定值: 2346)

訊標期**:**設定 Beacon 傳輸的時間間距(單位為千分秒)

- **睡眠模式封包間隔: 設定 DTIM (Delivery Traffic Indication Message)** 時間 ◈ 間隔.
- 前置碼長度**:**設定前置碼長度短前置碼或是長前置碼 ◈
- 網路名稱**(SSID)**隱藏**:** 隱藏或是顯示網路名稱(SSID). ◈

#### 安全類型設定**:**

- 認證**:**選擇你欲採用的無線網路認證方法
- 加密**:** 選擇你欲採用的無線網路加密演算法 ◈

**ACL** 設定**:** 

- 系統預設值**:** 用下拉選單選擇設備網路連線控制
- 關閉**:** 關閉 ACL 設定

ACL設定 -

系統預設值 關閉 >

- **4.** 允許**:** 請建立 MAC 位址篩選清單來允許特定的用戶端可連線至無線 網路
	- 插入**:** 點選插入來新增一個 MAC 位址(最多建立 10 組)
	- 刪除**:** 點選移除移除你編輯清單中的 MAC 位址

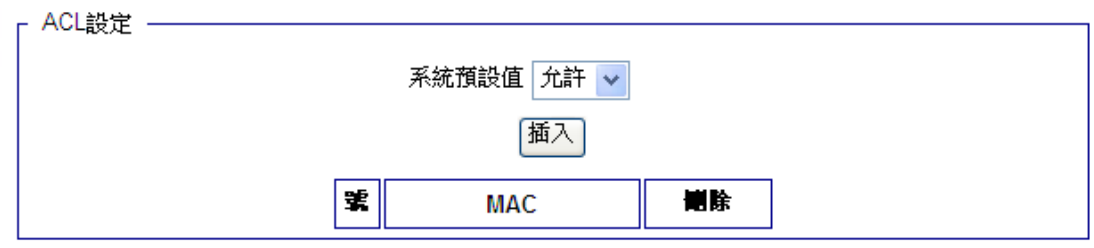

- **5.** 拒絕**:** 請建立 MAC 位址篩選清單拒絕特定的用戶端可連線至無線網 路
- **6.** 插入**:** 點選插入來新增一個 MAC 位址(最多建立 10 組)
- **7.** 刪除**:** 點選移除移除你編輯清單中的 MAC 位址

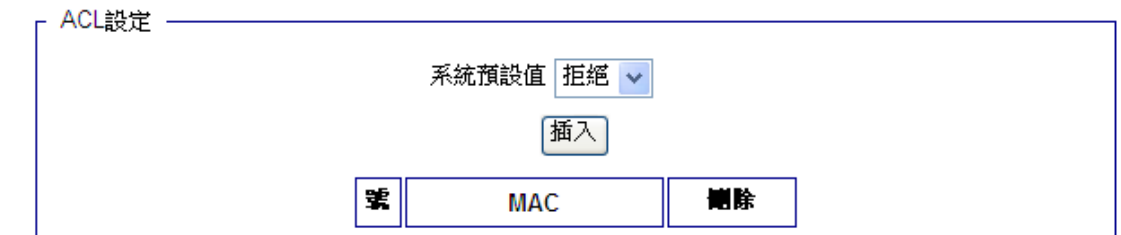

取消**:** 點選取消可清除畫面中輸入的資料。

套用**:** 套用並儲存更改的設定。

個人化

個人化**|** 密碼

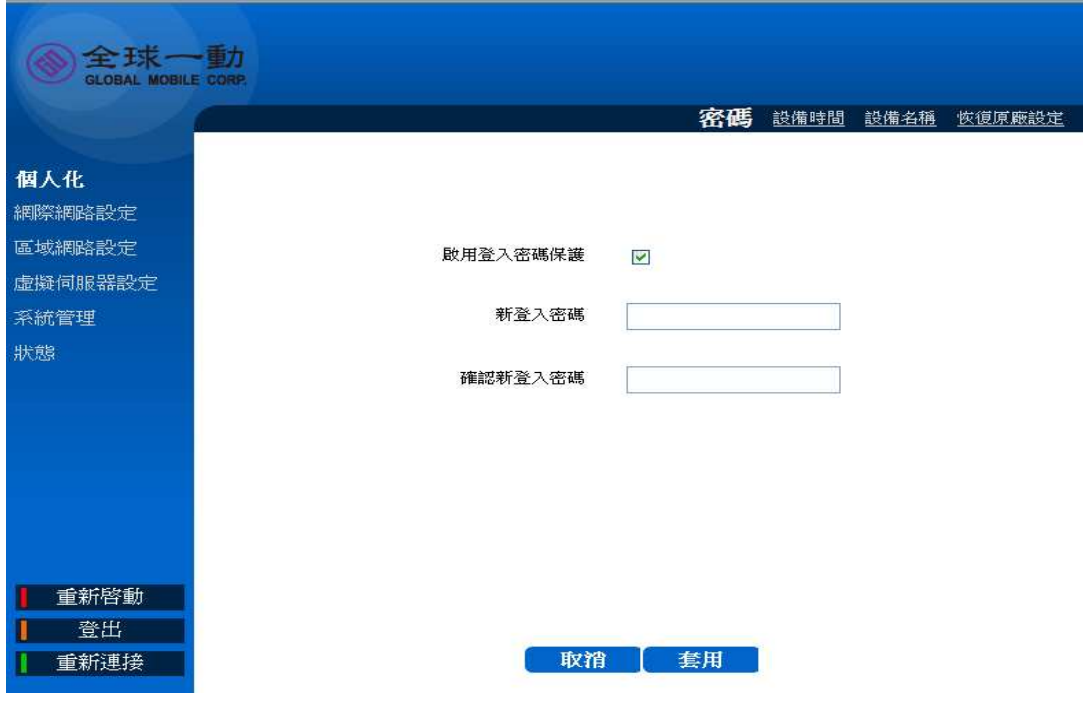

密碼

選擇個人化>密碼 在這個頁面你可以設定開啓或是關閉密碼保護.另外,你也可 以在此頁面更新密碼。

- 啟用登入密碼保護**:** 勾選這個選項時,進入設定頁面時將會要求你輸入密碼.
- 新登入密碼**:**輸入一個新的密碼(64 位元為限)
- 確認新登入密碼**:** 再次輸入你的新密碼
- 取消**:** 點選取消可清除畫面中輸入的資料

套用**:** 套用並儲存更改的設定

### 個人化**|** 設備時間

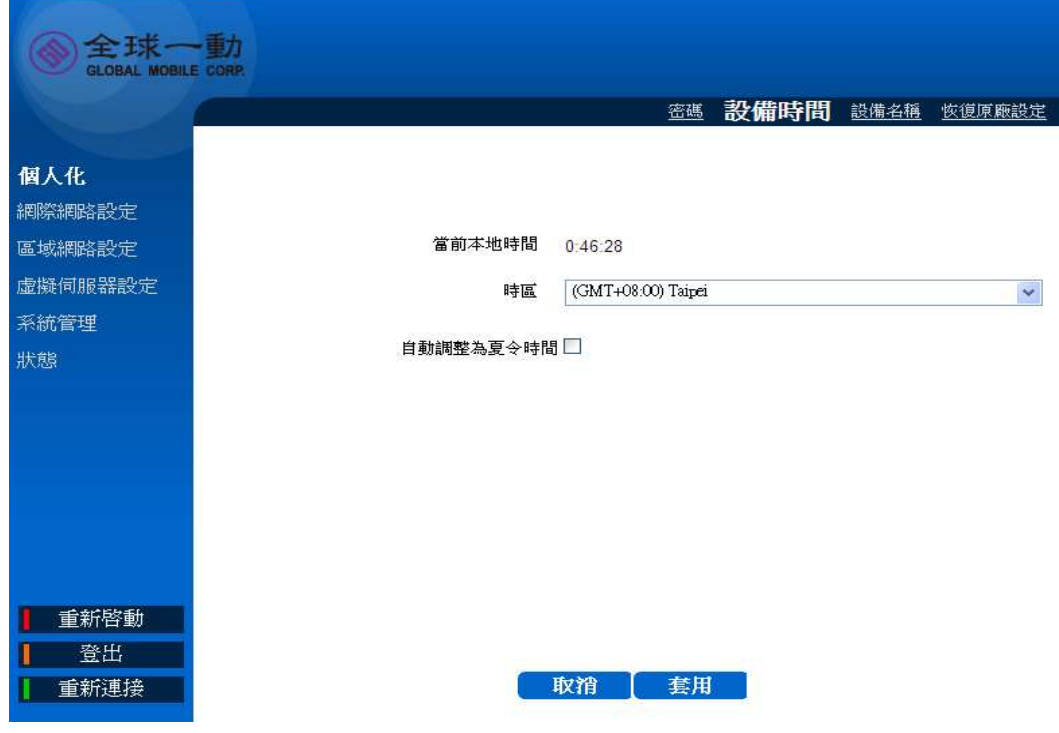

設備時間

#### 選擇個人化**>**設備時間設定時區

- 當前本地時間**:** 顯示目前的時間。
- 時區**:** 請在下拉選單選擇你所在地區之時區
- 自動調整為夏令時間**:** 如果你所在地區有日光節約時間,請點選以利正確設 定。
- 取消**:** 點選取消可清除畫面中輸入的資料
- 套用**:** 套用並儲存更改的設定

### 個人化**|**當前設備名稱

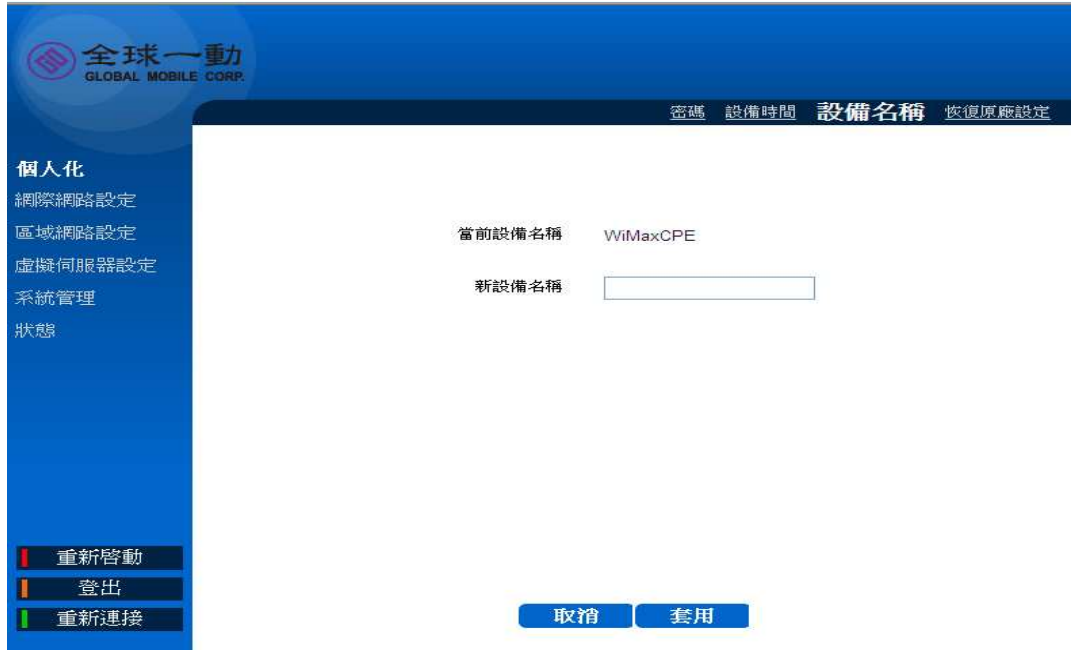

當前設備名稱

選擇個人化**>**當前設備名稱修改設備名稱(你可以在網路芳鄰裡面看到這台設備 的名稱,出廠值為: **WiMaxCPE**)

- 當前設備名稱**:** 顯示目前本機的設備名稱.
- 新設備名稱**:** 輸入你想更改的設備名稱(最高支援 20 ASCII 位元).
- 取消**:** 點選取消可清除畫面中輸入的資料
- 套用**:** 套用並儲存更改的設定

### 個人化**|**恢復原廠設定

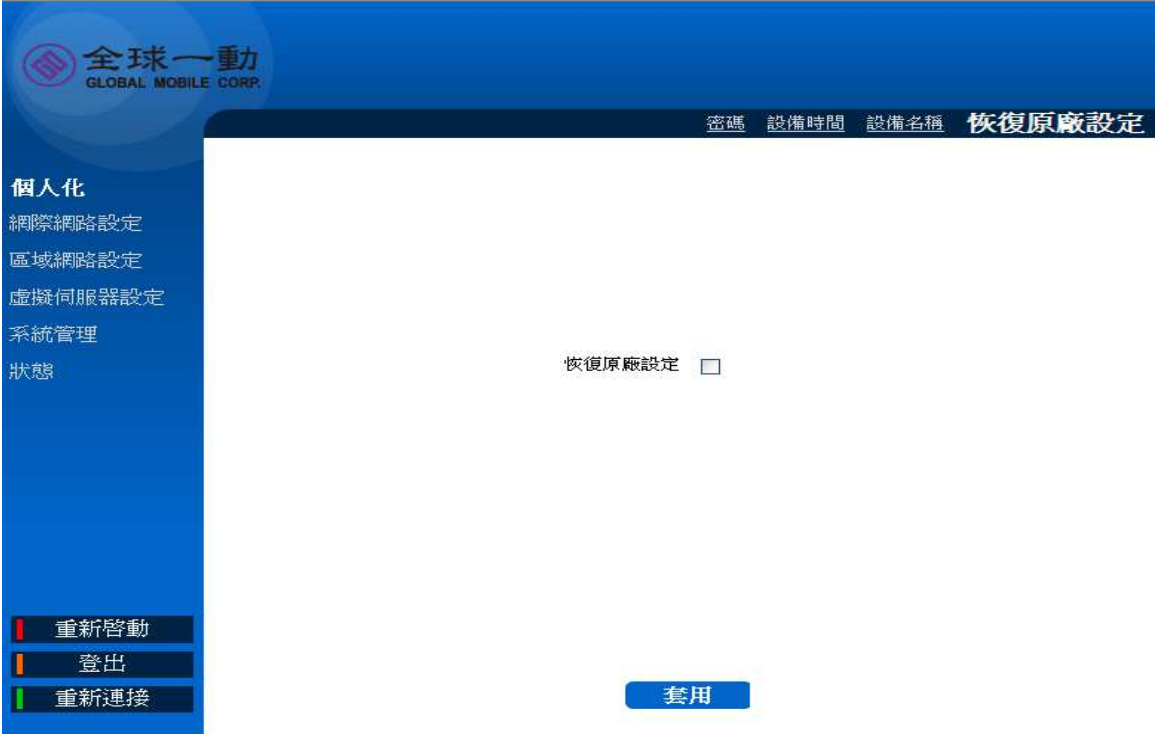

#### 恢復原廠設定

選擇個人化**>**恢復原廠設定 可清除你做的所有設定,恢復到原廠出廠狀態。

恢復原廠設定**:** 勾選恢復原廠設定,然後點選套用即可恢復到出場狀態。

### 區域網路設定

### 區域網路設定 **| DHCP** 伺服器

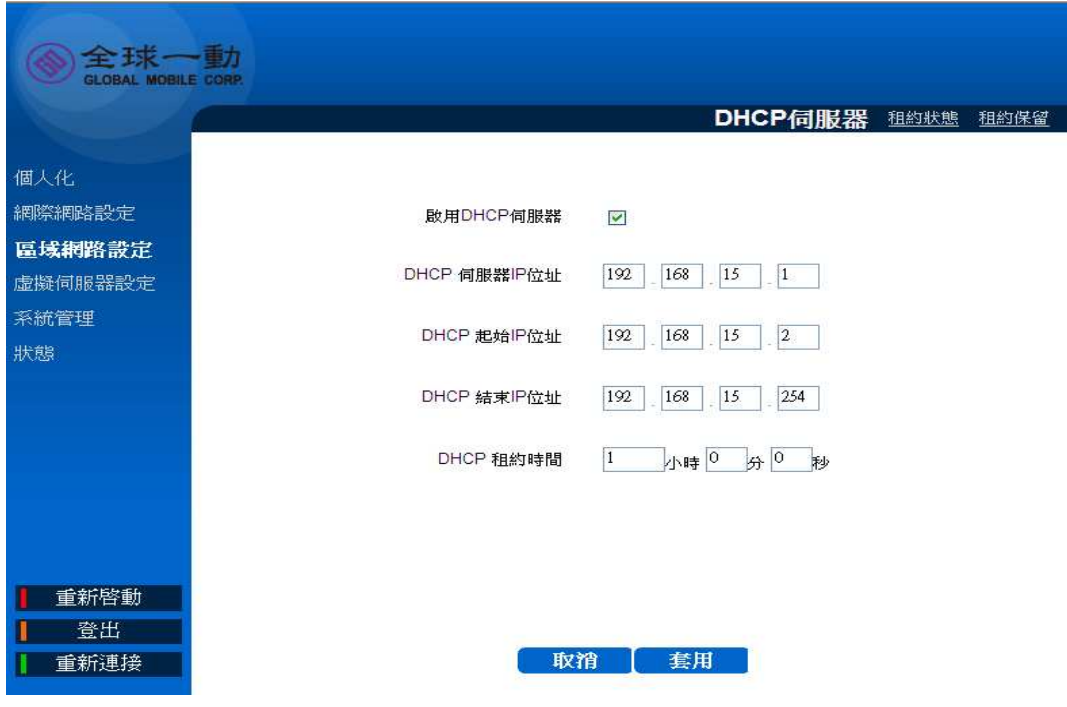

*DHCP* 伺服器

選擇區域網路設定**>DHCP** 伺服器 來設定內建的 DHCP 伺服器(DHCP 伺服器管理 與本設備連結之區域網路端機器的 IP 位址)

- 啟用 **DHCP** 伺服器**:**勾選欄位來啟用 DHCP 伺服器
- **◆ DHCP 伺服器 IP 位址:** 你可以在此修改 DHCP 伺服器的 IP 位址
- **DHCP** 起始 **IP** 位址**/ DHCP** 結束 **IP** 位址**:** 定義 DHCP 伺服器所支援的 IP 位址範圍.
- **DHCP** 租約時間**:** 定義 DHCP server IP 位址更新時間
- 取消**:** 點選取消可清除畫面中輸入的資料。
- 套用**:** 套用並儲存更改的設定。

### 區域網路設定**|** 租約狀態

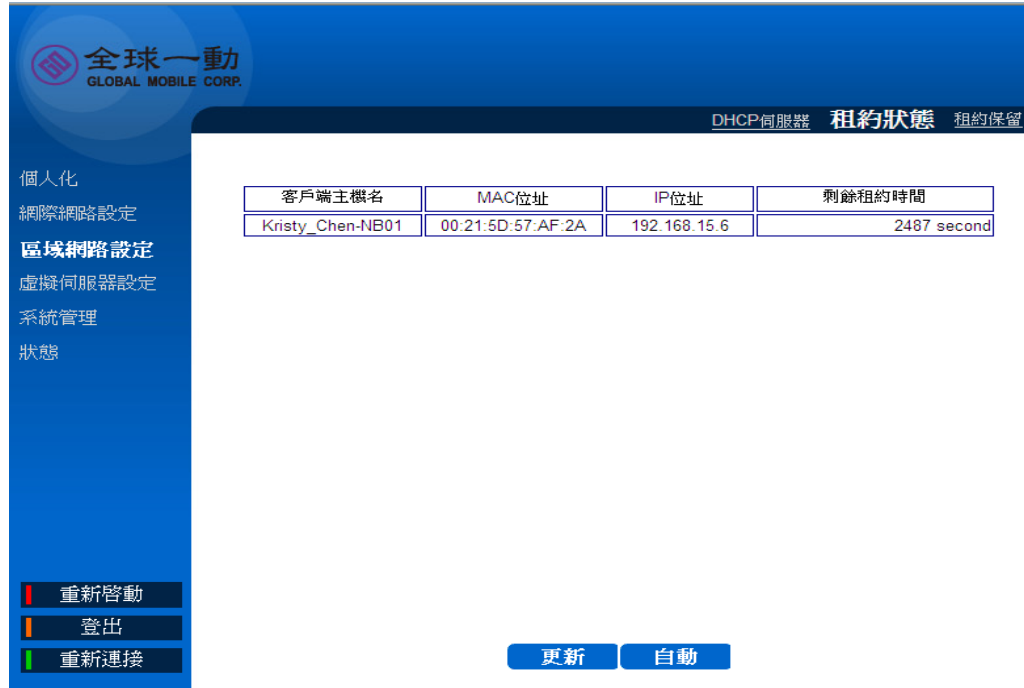

租約狀態

選擇區域網路設定>租約狀態來檢視目前狀態用戶端主的的狀態

- 更新**:** 點選更新可顯示最新的用戶端主機的狀態
- 自動**:** 點選自動可讓頁面自動更新用戶端主機的狀態

### 區域網路設定**|**租約保留

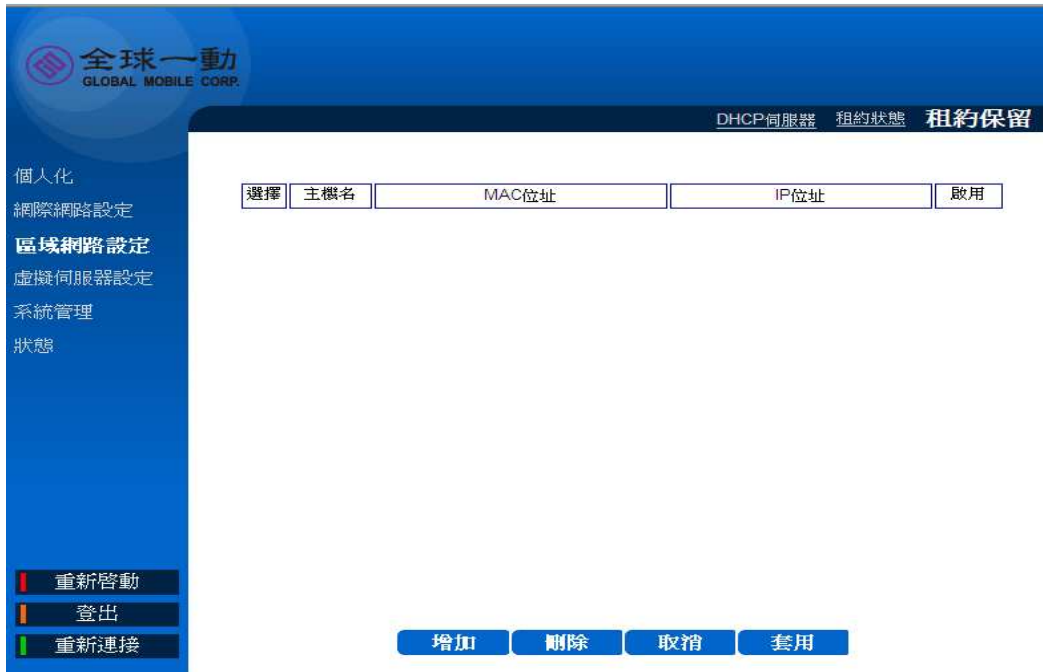

租約保留

選擇區域網路設定**>**租約保留 來指定某用戶端取得指定的 IP 位址而不會更改

- 增加**:** 點選增加來插入一個新的租約保留資料
- 刪除**:** 選擇你欲刪除的租約保留資料然後點選刪除鍵來執行刪除
- 取消**:** 點選取消可清除畫面中輸入的資料。
- 套用**:** 套用並儲存更改的設定。

### 虛擬伺服器設定

虛擬伺服器設定 **|**基本

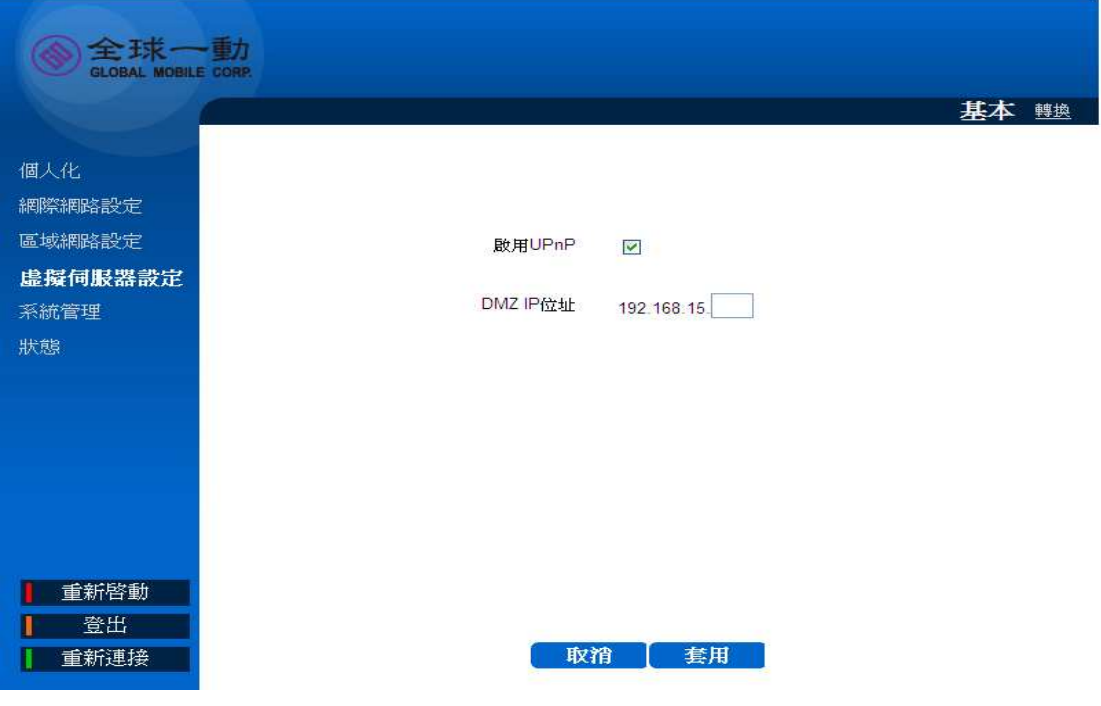

基本

### 選擇 虛擬伺服器設定  **>**基本 來建立網路封包傳送規則

- 啟用 **UPnP:** 當此功能啟用時可以自動建立任何 UPnP 設備通訊埠 (port) 的連結
- **DMZ IP** 位置**:** 設備會將所有的埠口 (port) ,皆會對應到內部您所設定的 IP 位址。
- 取消**:** 點選取消可清除畫面中輸入的資料。
- 套用**:** 套用並儲存更改的設定.

### 虛擬伺服器設定 **|**轉發

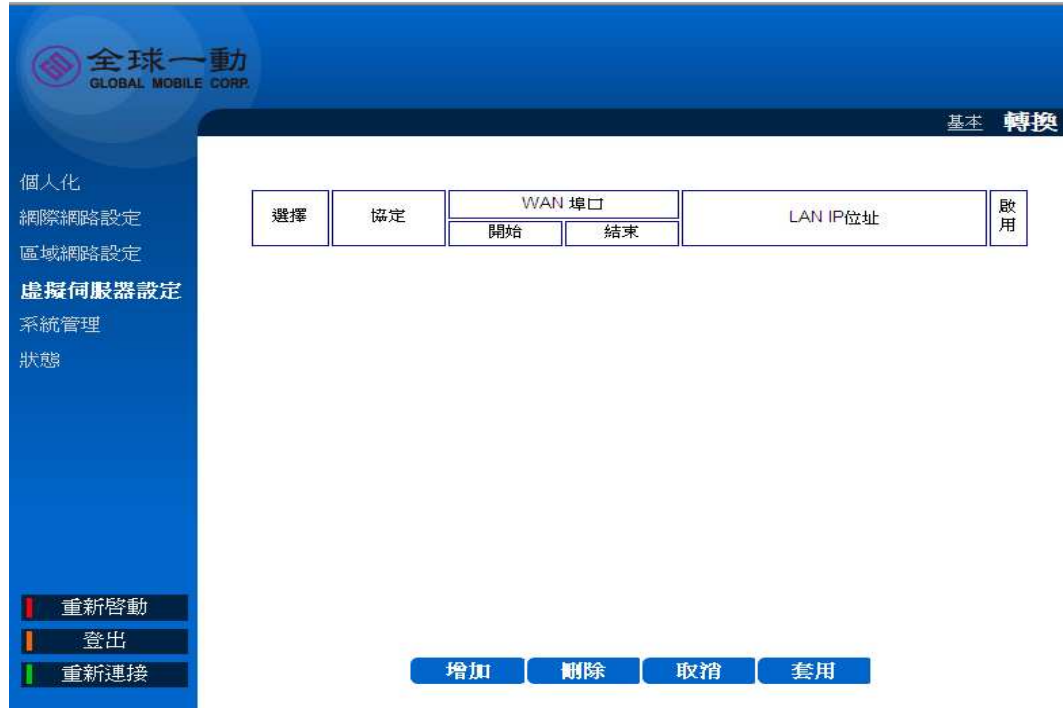

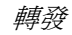

#### 選擇 虛擬伺服器設定  **>**基本 來建立更新的網路封包傳送規則

- 新增**:**點選新增來插入一個新的埠口 (port)轉發規則,當增加一個新個規則你 必須先選擇 TCP or UDP 協定以及其他資訊.
- 刪除**:** 點選刪除鍵來移除你選定的埠口 (port)轉發規則
- 取消**:** 點選取消可清除畫面中輸入的資料。
- 套用**:** 套用並儲存更改的設定。

### 系統管理

系統管理 **|** 軟體

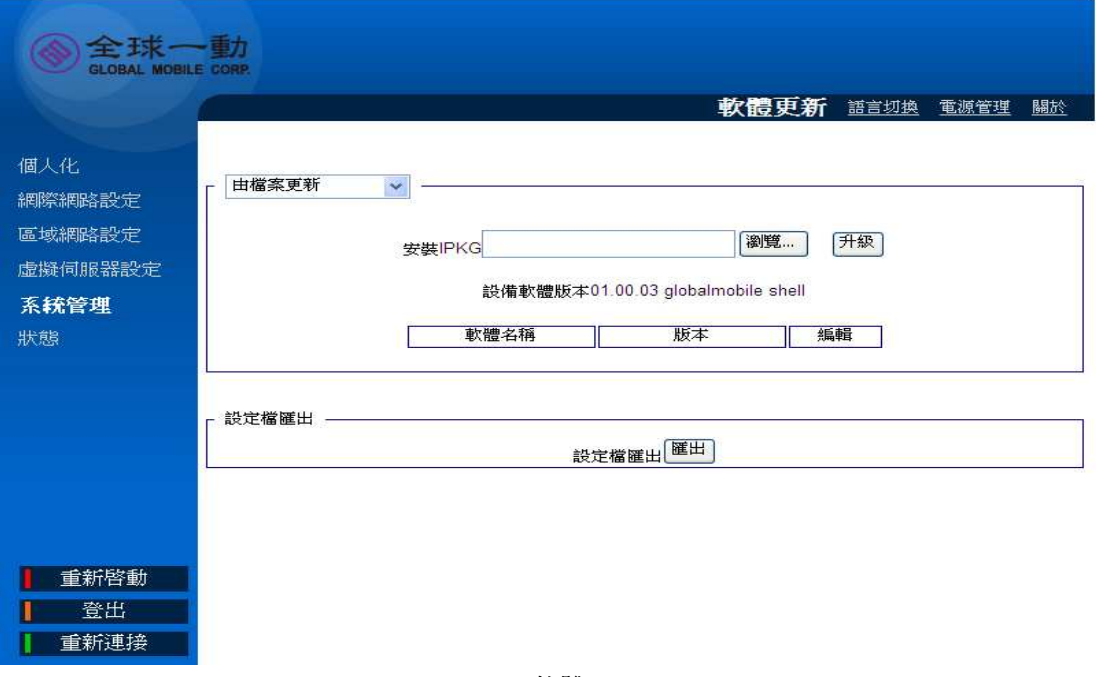

軟體

### 選擇系統管理 **>** 軟體 來確認你的軟體版本以及更新軟體.

點選瀏覽並選擇愈更新的軟體檔案(必須是.IPKG 的格式),接著點選升級 來安裝 此更新的軟體。

### 系統管理 **|** 語言切換

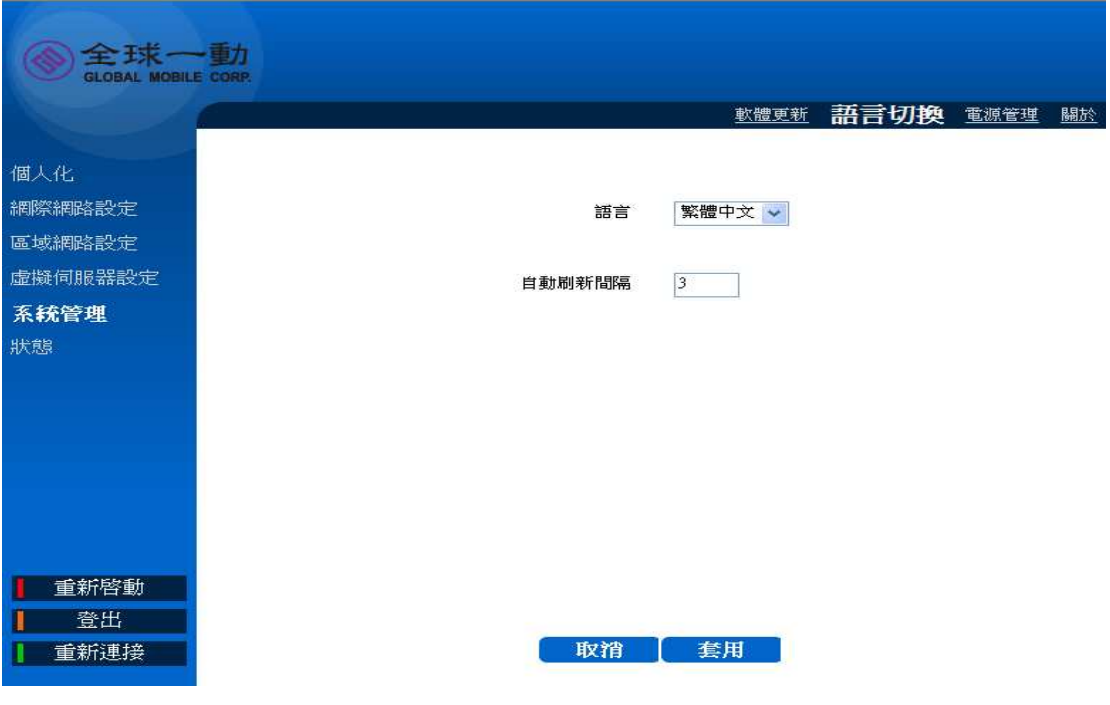

語言切換

選擇系統管理 >語言切換來切換擬使用者介面的語言(英文以及繁體中文)

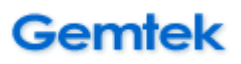

### 系統管理 **|** 電源管理

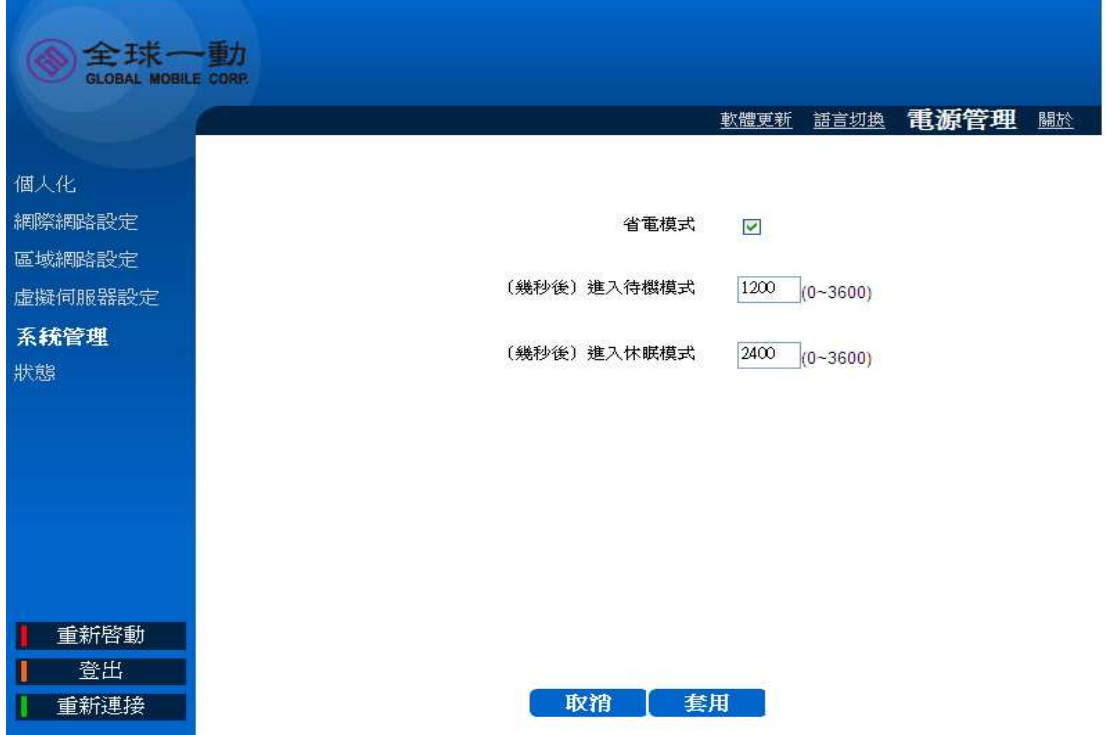

電源管理

選擇系統管理 **>**電源管理 來設定以及管理你的省電模式

- 開啓省電模式: 點選開啓省電模式可節省你設備的耗電,你可以接續設定待機 ◈ 模式以及休眠模式機制
- ◆ (幾秒後) 淮入待機模式: 當你移除 USB 端口連結以及沒有無線網路連結的 狀態下,設備會進入待機模式,你可以設定幾秒之後進入待機模式。 **(**在待機模式下**,4G WiMAX** 網路連結會被關閉**,**你仍然可以看到本機的網路 名稱(SSID) **)**
- ◆ 從待機模式甦醒:當你做以下之一的動作時設備將會從待機模式中甦醒回到 正常模式 :

1. 重新連結USB端口

- 2. 重新連結無線網路
- 3. 短按電源開關1秒
- (幾秒後)進入休眠模式:你可以在這裡設定在進入待機模式幾秒後進入休 ♠ 眠模式(在休眠模式下 4G WiMAX 網路以及無線網路都會被關閉)
- 從休眠模式甦醒:當你短按電源開關1秒時設備將會從休眠模式中甦醒回到 ◆ 正常模式

i 你可以利用待機模式來充電,將會使充電更有效率

### 系統管理 **|** 關於

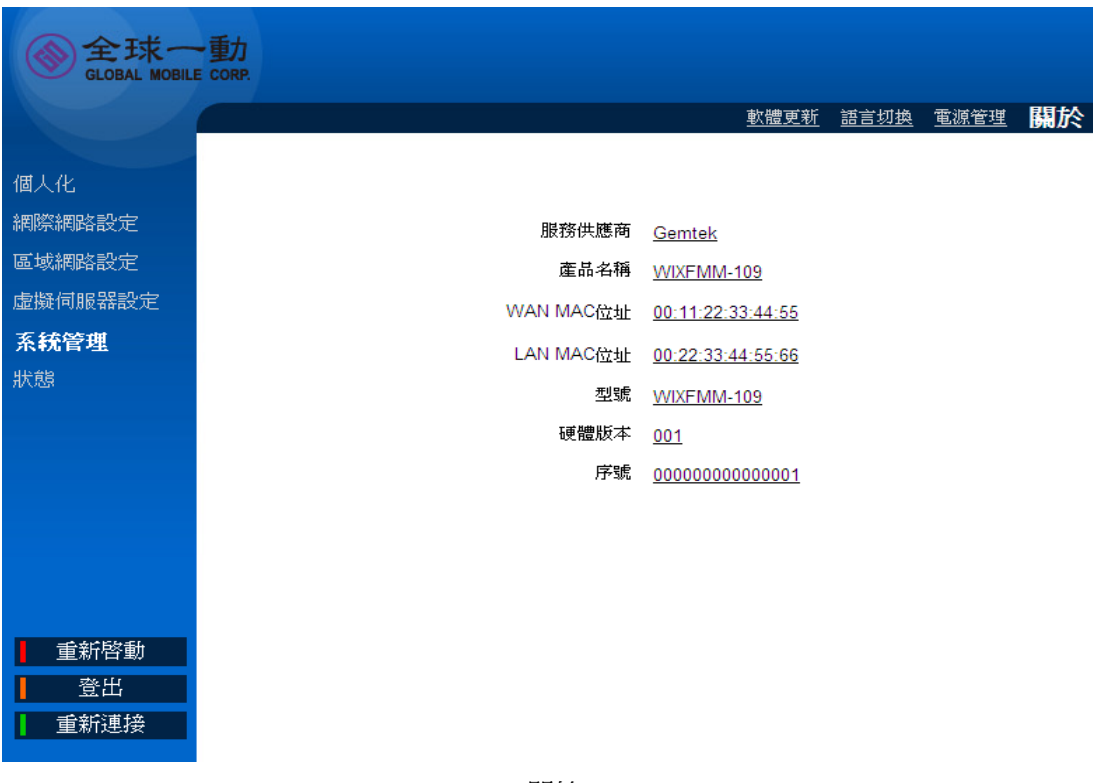

關於

選擇系統管理 > 關於可以幫助你讀取到本設備的一些基本資訊:服務供應商、 產品名稱、WAN MAC 位址等等

### 狀態

### 狀態 **| WiMAX** 狀態

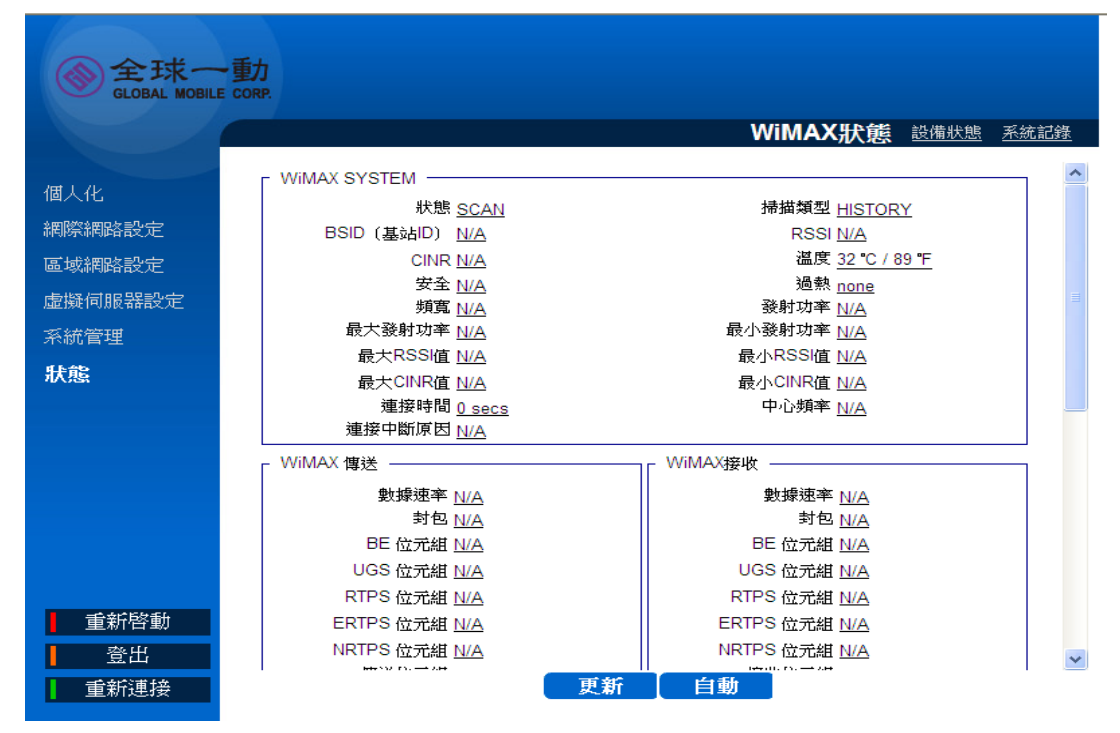

WiMAX 狀態

選擇狀態 | WiMAX 狀態 顯示 WiMAX 連線狀態

- 更新**:** 點選更新可顯示最新的 WiMAX 連線狀態
- 自動**:** 點選自動可讓頁面自動更新 WiMAX 連線狀態

### 狀態 **|** 設備狀態

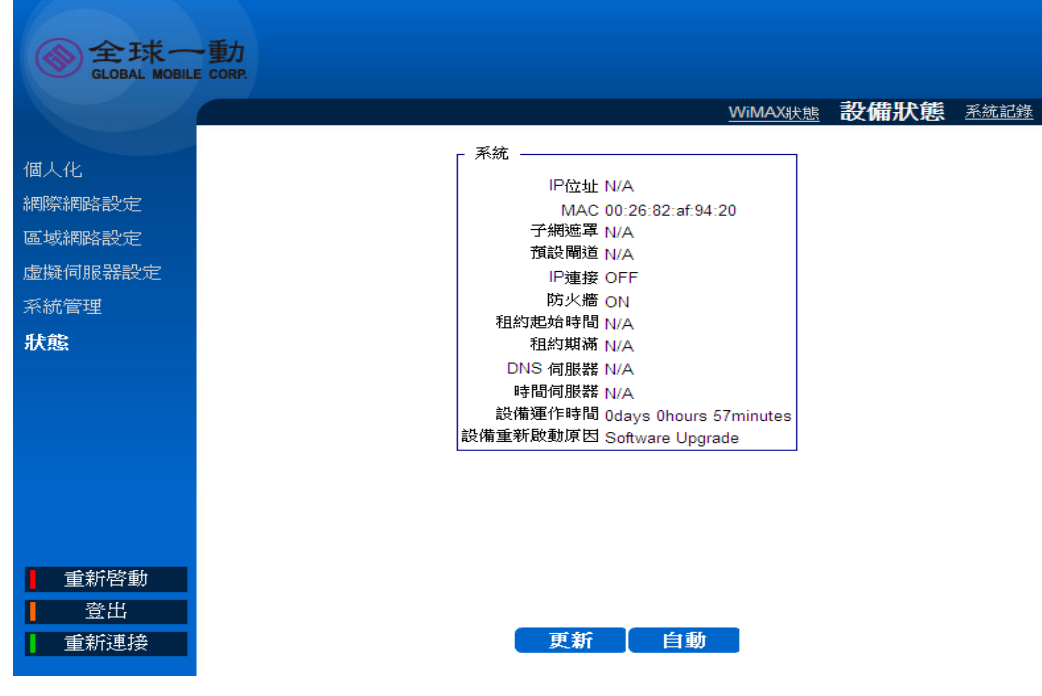

設備狀態

選擇狀態**>**設備狀態 顯示設備狀態

.

- 更新**:** 點選更新可顯示最新的設備狀態狀態
- 自動**:** 點選自動可讓頁面自動更新設備狀態

### 狀態 **|** 系統紀錄

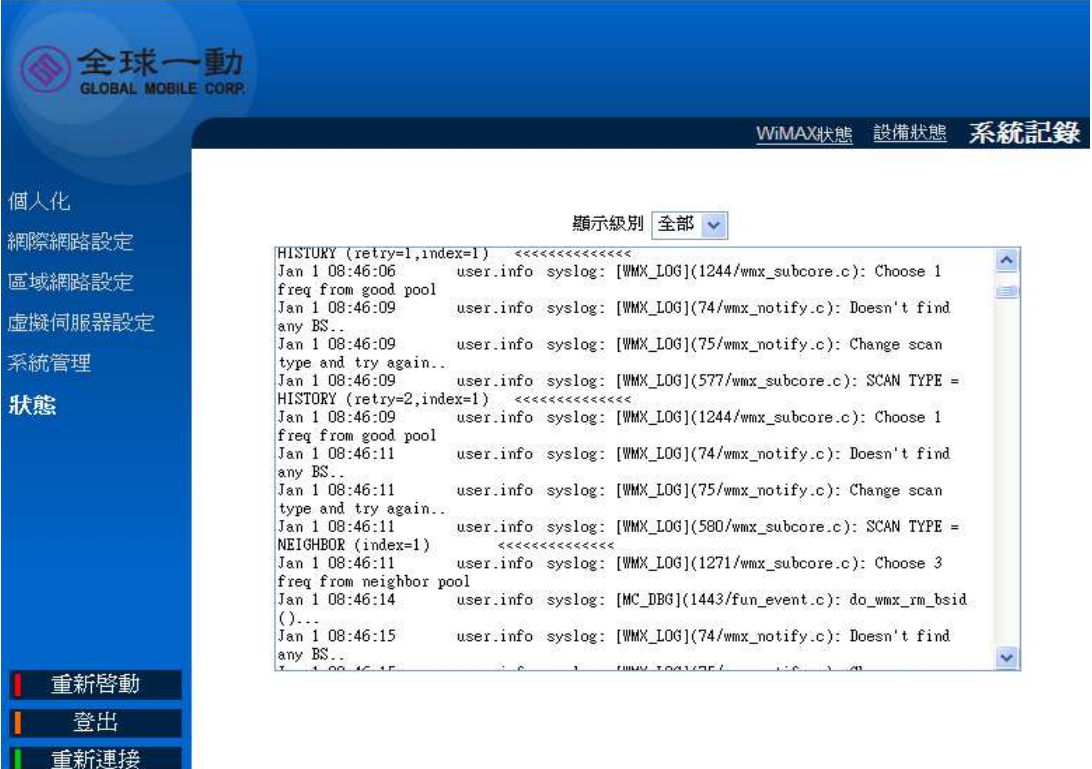

#### 系統紀錄

選擇狀態**>**系統紀錄 可以讓你以及全球一動的客服人員了解你的系統狀態,以利

解決你的連線問題

### 重新啟動**/**登出**/**重新連結

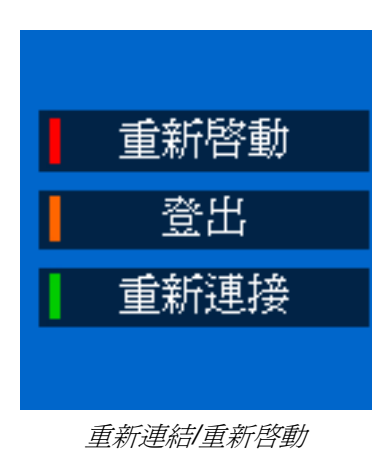

使用者介面左下方有 3 個功能鍵:

- 重新啟動: 點選後設備會重新開機
- ◆ 登出: 點選後設備會登出當前的使用者介面
- 重新連結**:** 點選後設備會重新連結 4G WiMAX 網路